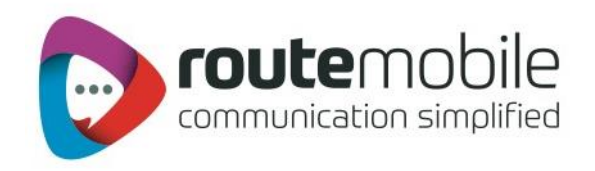

# SMS+ Client User Manual

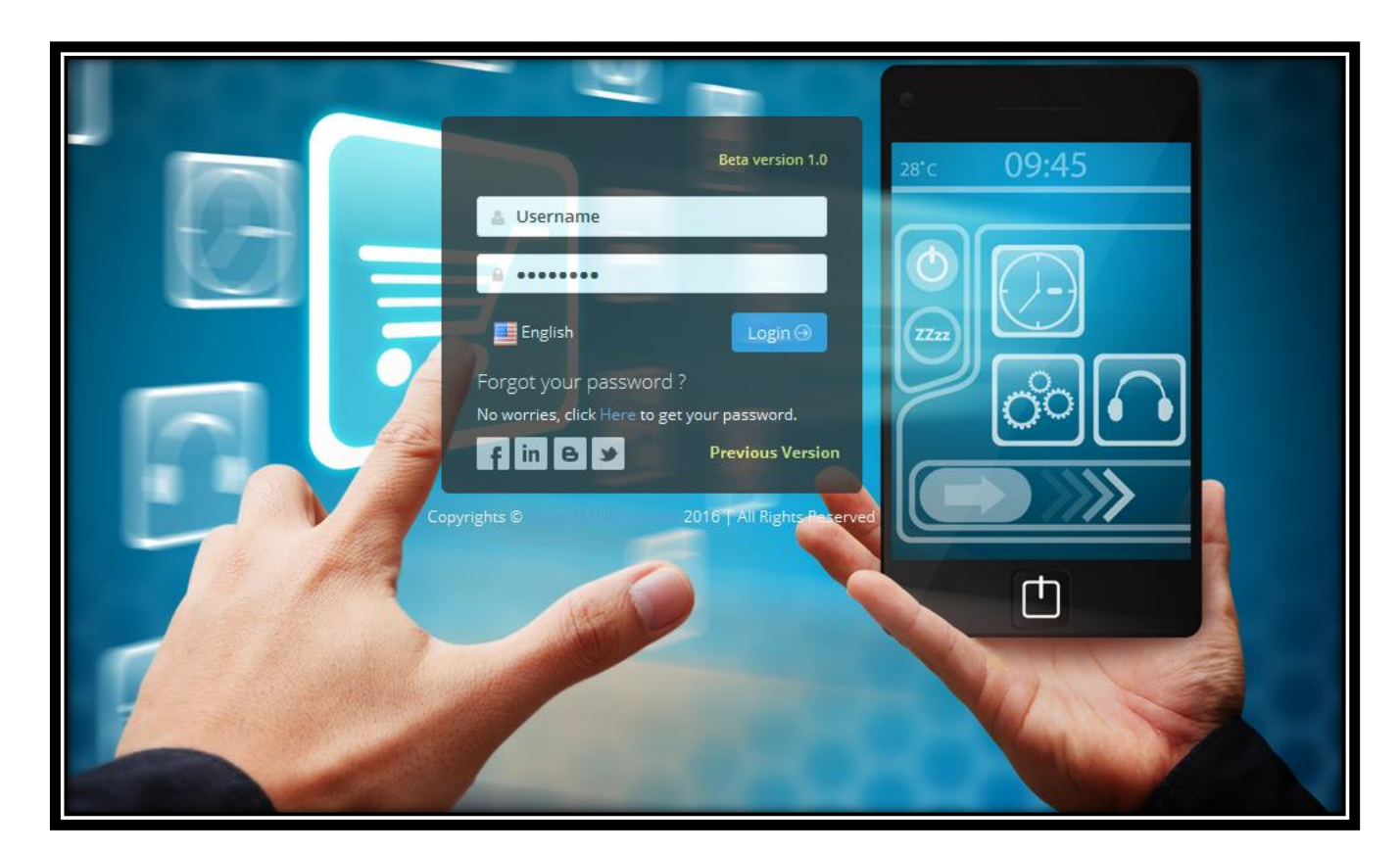

Route Mobile Limited. ©2018. All Right Reserved. 1

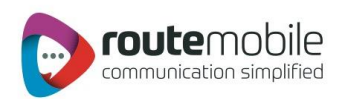

# Table of Contents

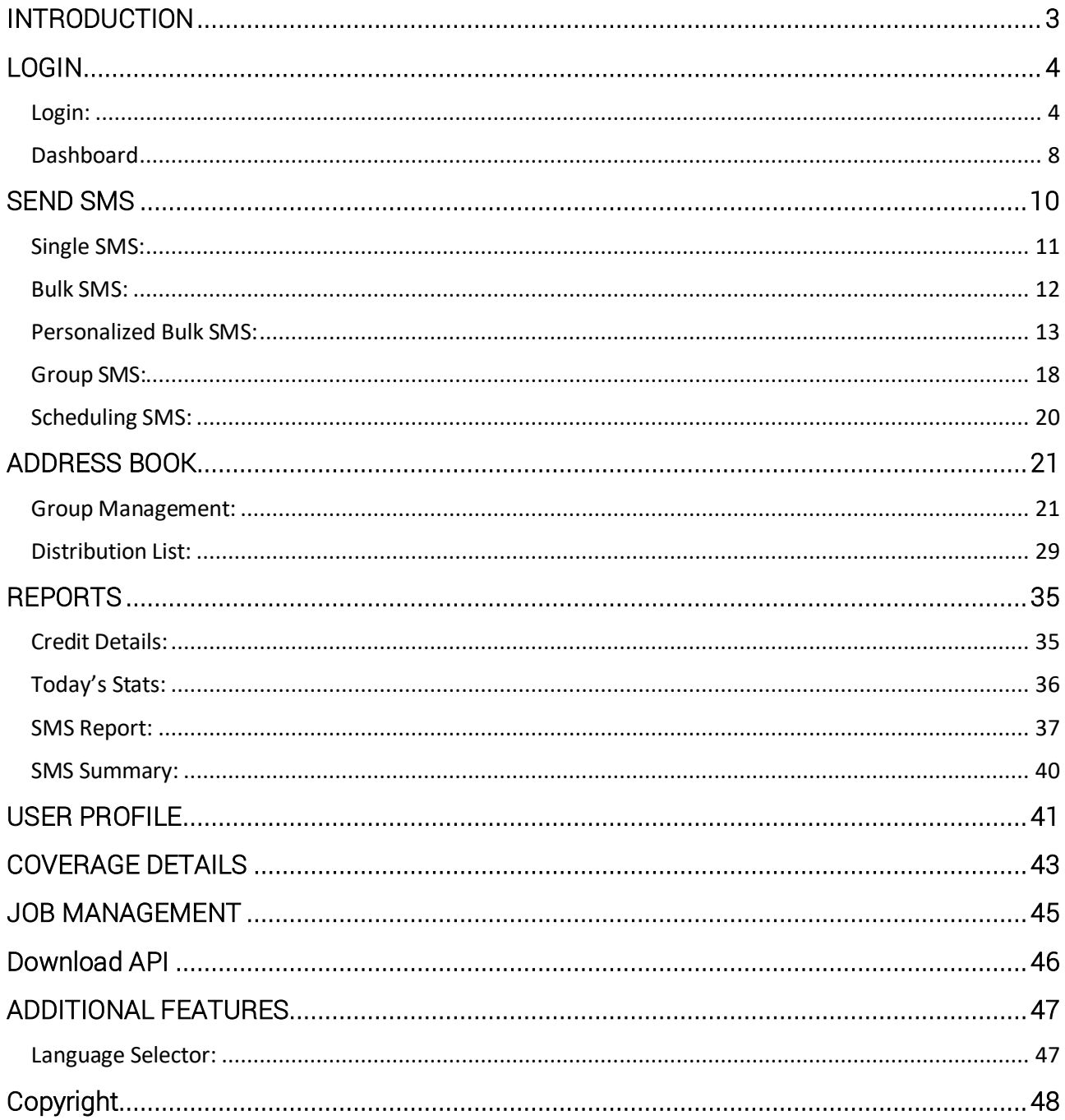

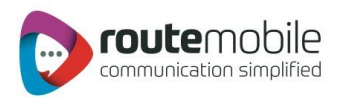

# <span id="page-2-0"></span>INTRODUCTION

The SMS+ Client is an easy way to send SMS to multiple mobile numbers including country code. With just a few clicks user can send SMS using the 'Send SMS' option. User can send text or flash or Unicode messages to customers, friends, office employees or relatives from anywhere in India without having any prior knowledge or special training for using the features provided in SMS<sup>+</sup> client.

#### In Send SMS, there are three ways for sending SMS as follows:

- The Single SMS option provides the facility to send SMS to 100 mobile numbers
- **Bulk SMS option provides the facility to send SMS by uploading text file containing** mobile numbers including country code
- Group SMS option provides the facility to send SMS by adding contacts from groupsor distribution list created in the 'Address Book'.

User is allowed to schedule SMS on a particular date and time. The entire scheduling and job execution is displayed in the 'Job Management' option. SMS<sup>+</sup> Client lets the user create groups and distribution list and manage the contacts using the 'Address Book' option.

In Reports, user gets the detailed credit history using the 'Credit Details' option. Furthermore, the sent SMS log can be viewed in the 'SMS Report' option as well as exported in comma-separated format (.csv). The sent SMS summary can be viewed in the 'SMS Summary' option. The service also provides facility to manage user details in the 'User Profile' section.

#### Features:

- **World-wide price based routing system**
- Send text, Unicode and flash messages from PC to mobile numbers
- Facility to send SMS using multi-language characters (using Unicode messages)
- **Fast Delivery**
- Reports for viewing detailed information of sentSMS
- Unlimited storage of contact numbers in Groups and Distribution lists.
- Accurate DLR Report
- **User friendly, does not require any prior knowledge**

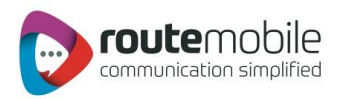

# <span id="page-3-0"></span>LOGIN

#### <span id="page-3-1"></span>Login:

On account creation, user will receive amail containing theURL ofthe SMS+ Client for sending messages.On visiting the link user will be shown the following page:

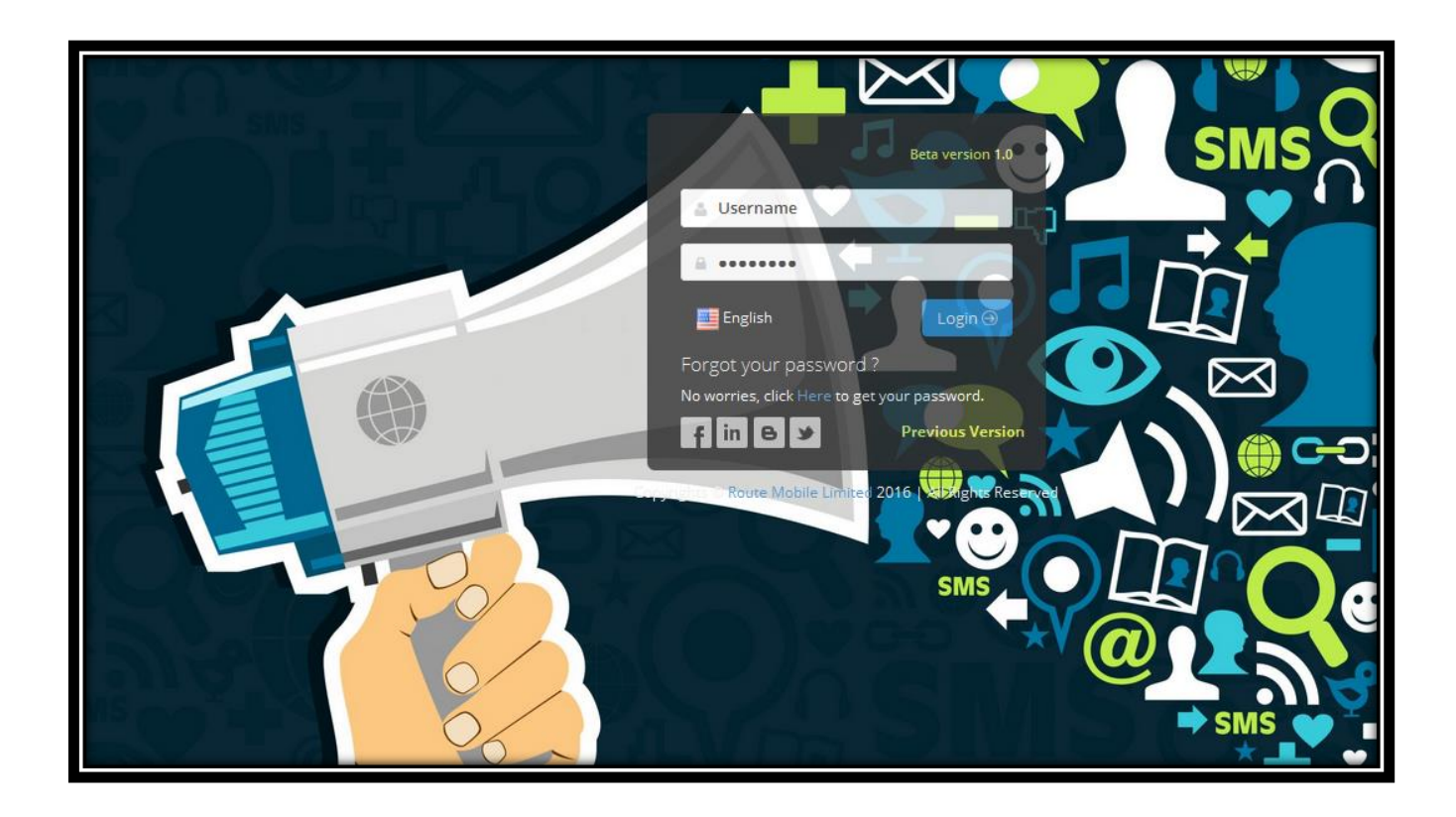

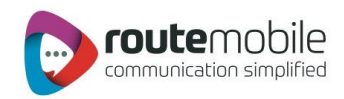

If user enters an incorrect username or password, user will be redirected back to the login page with an error message as shown below:-

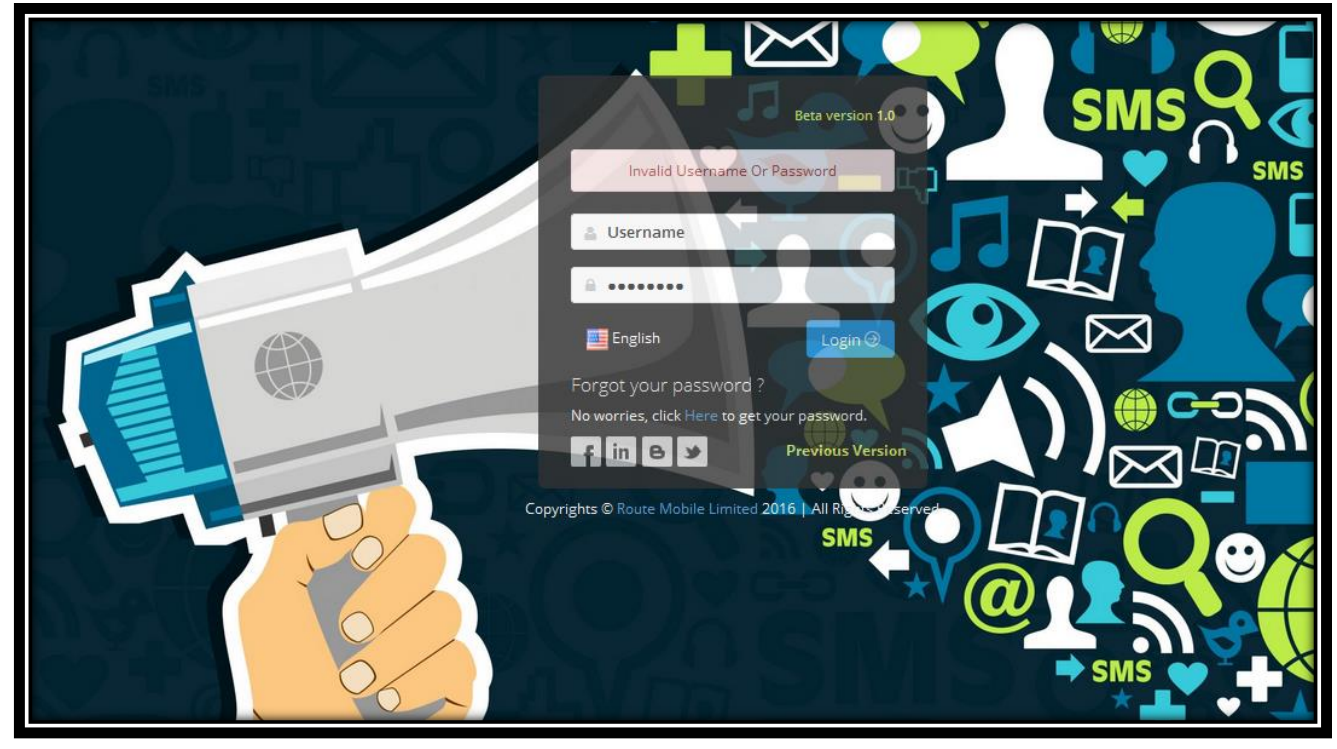

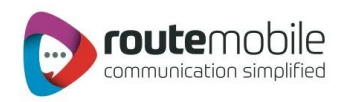

#### Forgot Password:

Ifuser has forgotten or lost the account password, the user can recover by clicking on the 'Forgot Password' link provided on the login page.

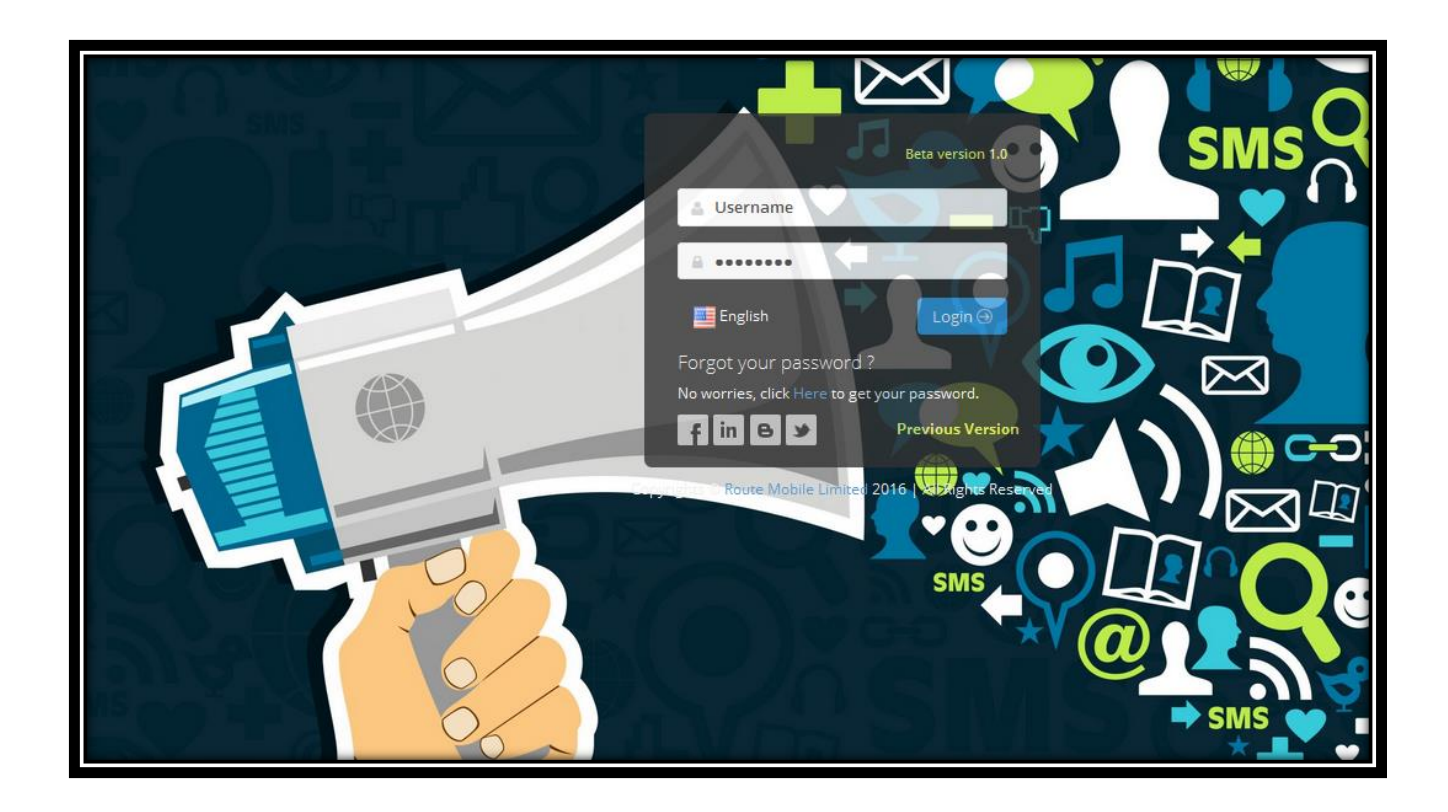

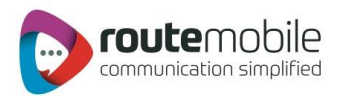

After submitting the required details, user's password will be mailed on the email id provided by the user during account registration.

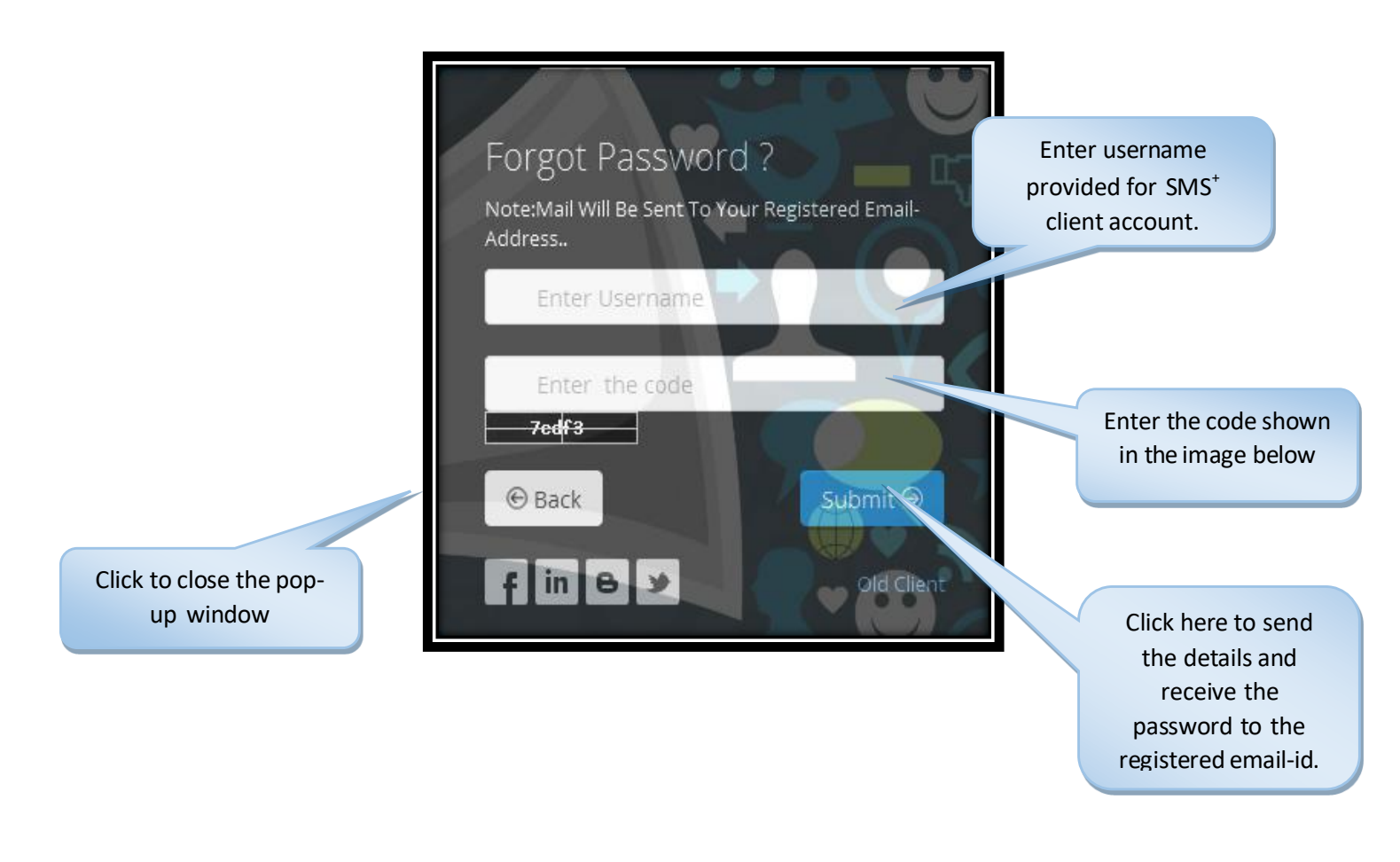

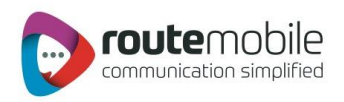

#### <span id="page-7-0"></span>**Dashboard**

Dashboard allow you to select the 'From date and To date.' It will then display the desired results depending on the selected date range.

- 1. Delivery Status Chart: Delivery Status Chart will display the delivery status pie chart for the selected date range.
- 2. SMS Summary: SMS Summary report will display the graph of the current month.

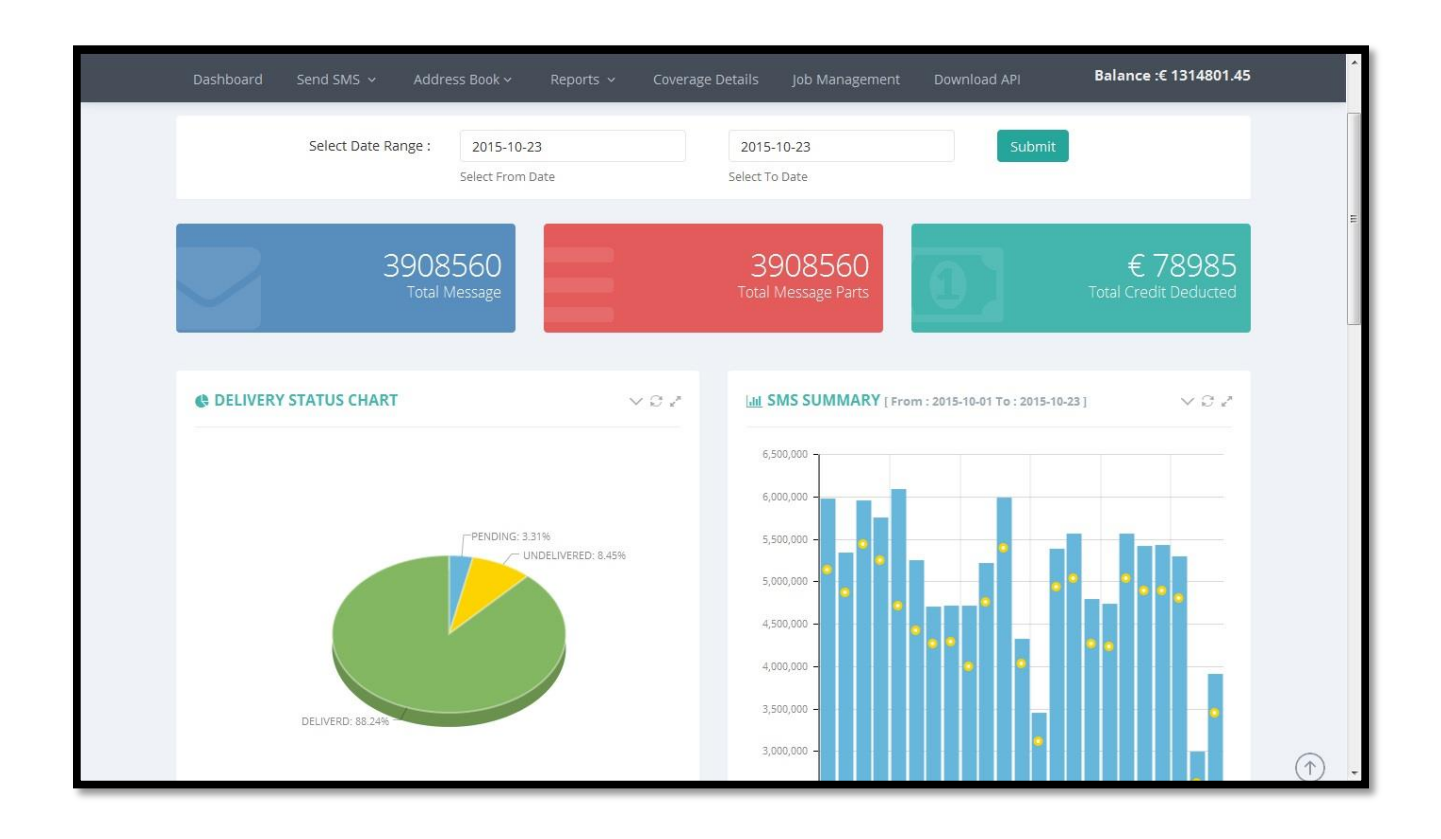

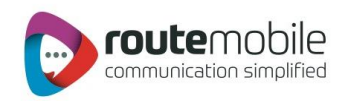

#### 3. Top 10 Countries Message Count

Following window will display the 10 Countries Message count of selected Date range.

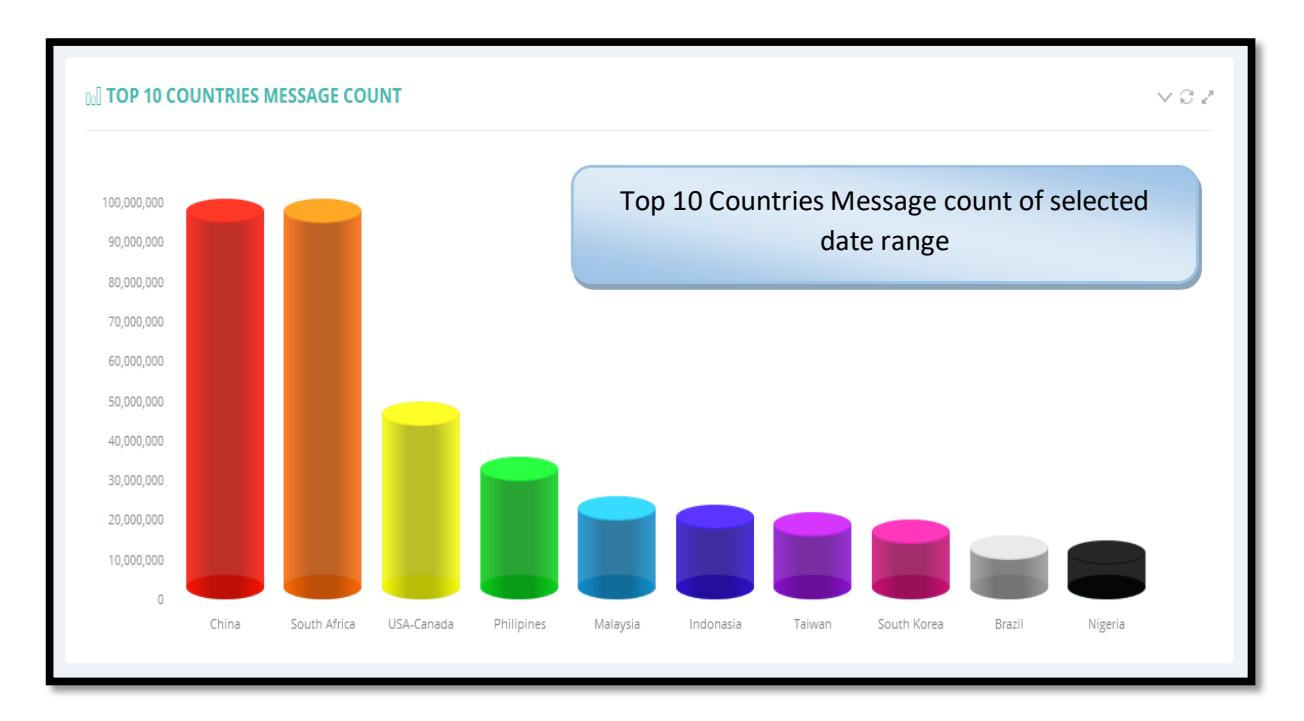

#### 4. Date wise Submission Message Count

Following window will display the Date wise Message Count of selected Date range in Tabular format.

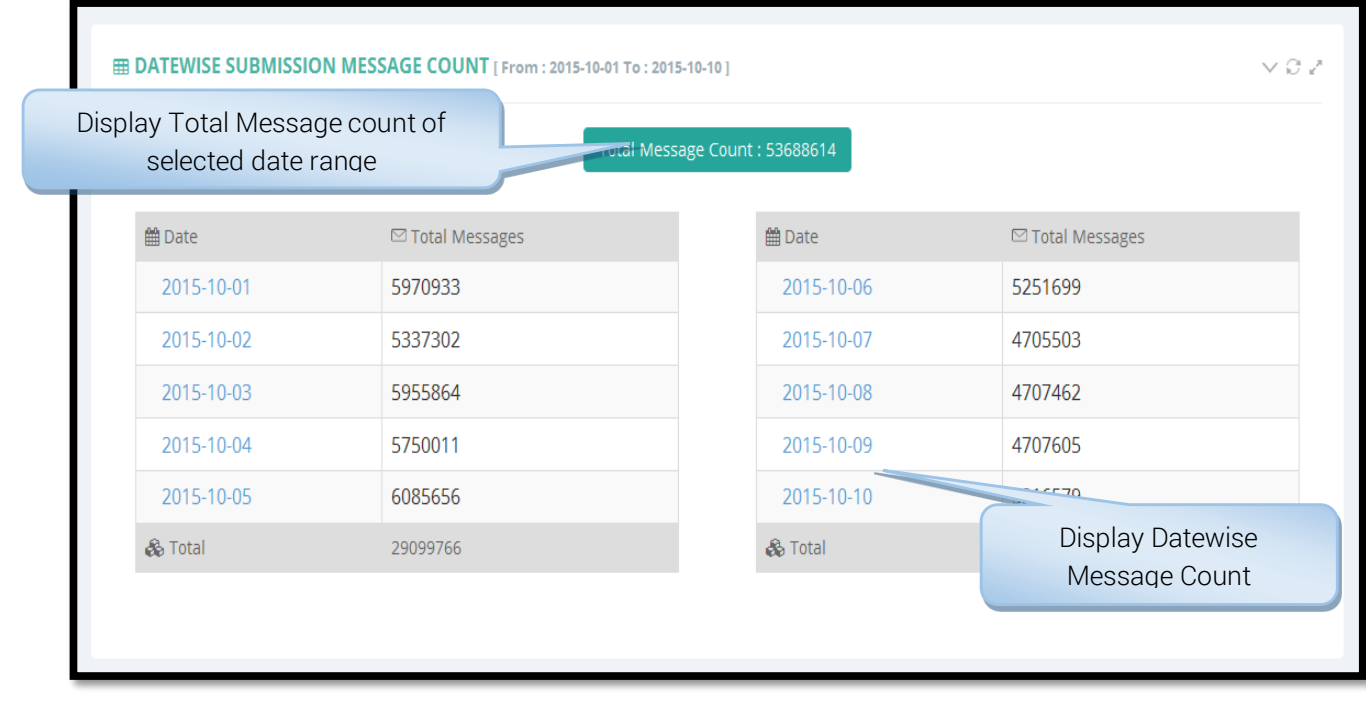

Route Mobile Limited. ©2018. All Right Reserved. 9

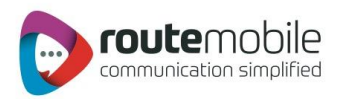

### <span id="page-9-0"></span>SEND SMS

The 'Send SMS' menu provides the ability to send messages through three different ways:-

1. Single SMS: Send SMS to any 100 mobile numbers including country code directly.

2. Bulk SMS: Used for sending messages, by uploading mobile numbers including country code, from a text file.

3. Group SMS: Used for sending messages to already defined groups or the distribution list in the address book.

All the three ways provide the facility to schedule messages on a particular date and time.

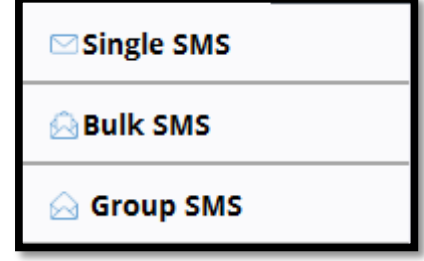

We will discuss each in detail in the following sections.

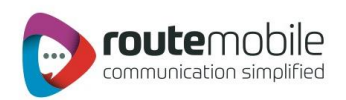

#### <span id="page-10-0"></span>Single SMS:

Single SMS option enables to send messages up to 100 mobile numbers including country code at the same time. Enter the mobile numbers including country code in a comma separated format. To send a message via Single SMS, the user needs to enter the mobile no(s), sender no, message type and message.

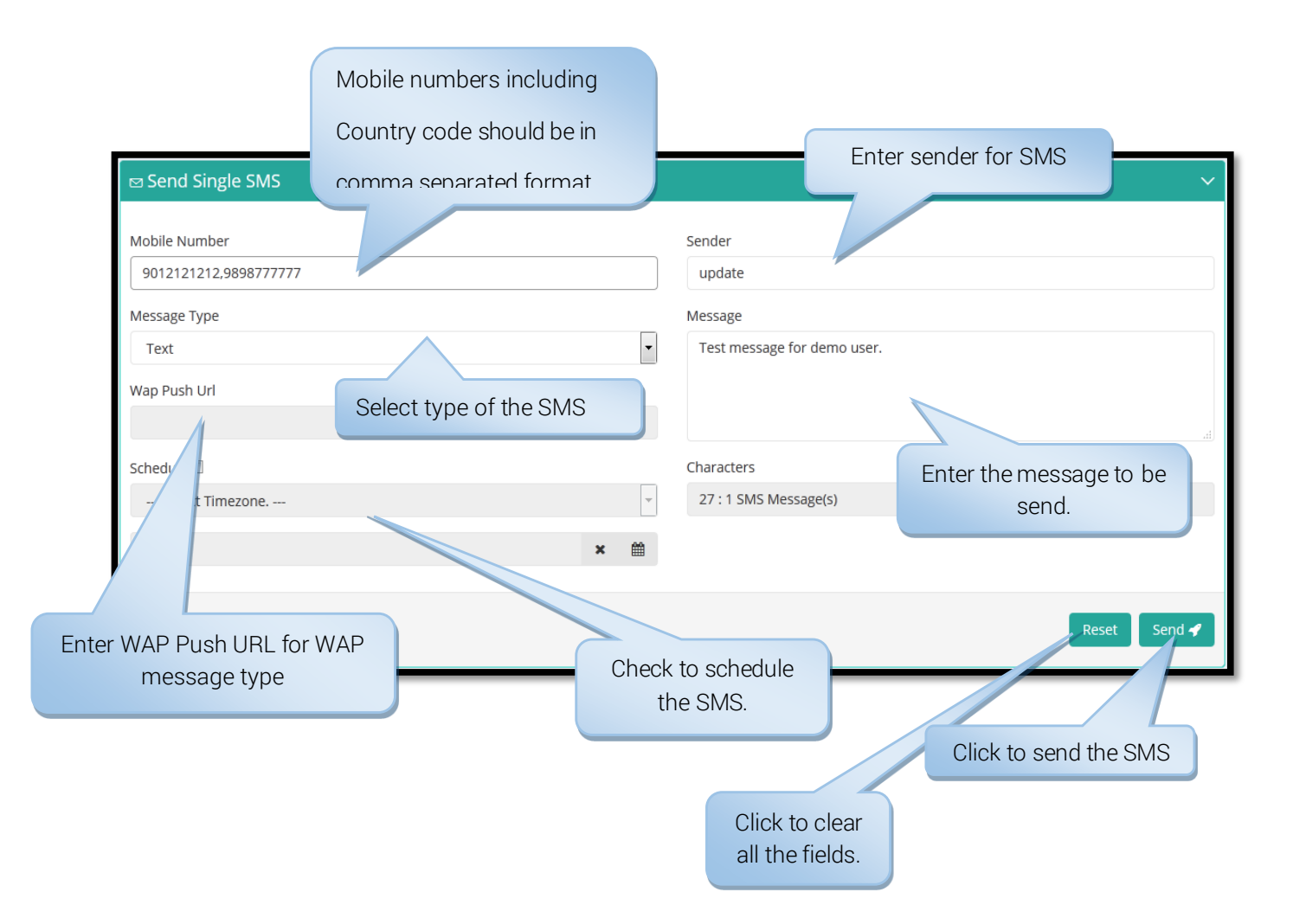

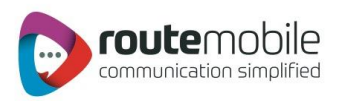

#### <span id="page-11-0"></span>Bulk SMS:

Bulk SMS option provides facility to send SMS to multiple users just by selecting text the file (.txt) or comma-separated file (.csv) containing mobile numbers including country code in a line separated format as shown below:

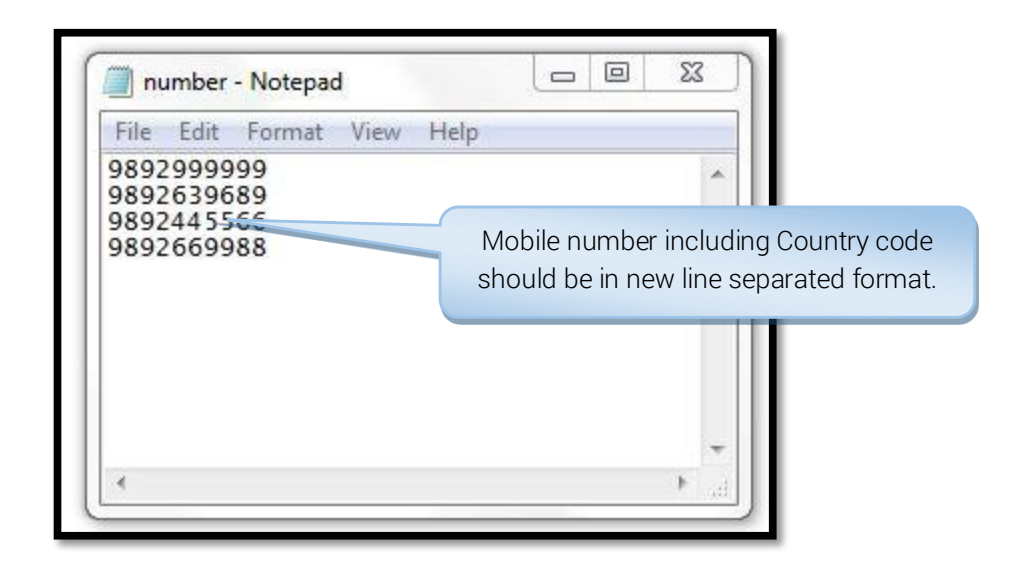

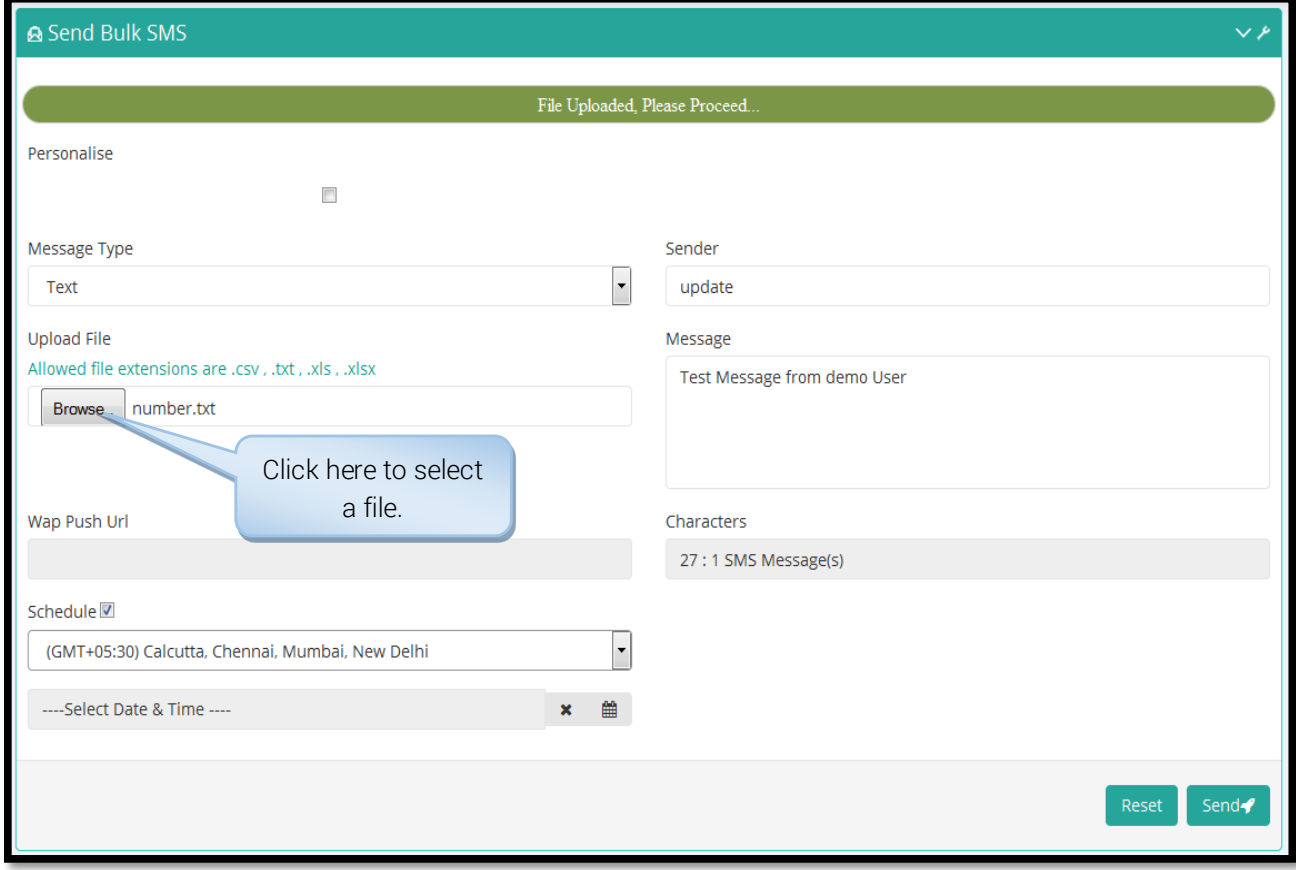

Route Mobile Limited. ©2018. All Right Reserved. 12

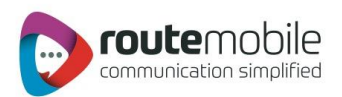

#### <span id="page-12-0"></span>Personalized Bulk SMS:

Bulk SMS also provides facility to send personalized SMS by selecting comma-separated (.csv) file in which the mobilenumbers including country codemust alwaysbe in the first column followed by the rest of the column, as shown below:

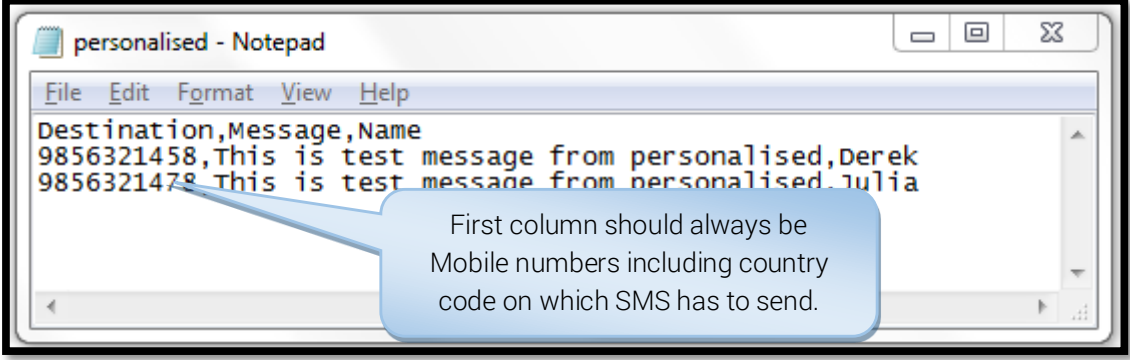

For sending Personalized Bulk SMS check the Personalize checkbox and enter sender, select message type and select the tags to compose the personalized message.Using personalized bulk SMS user can send SMS to maximum 10000 mobile numbers.

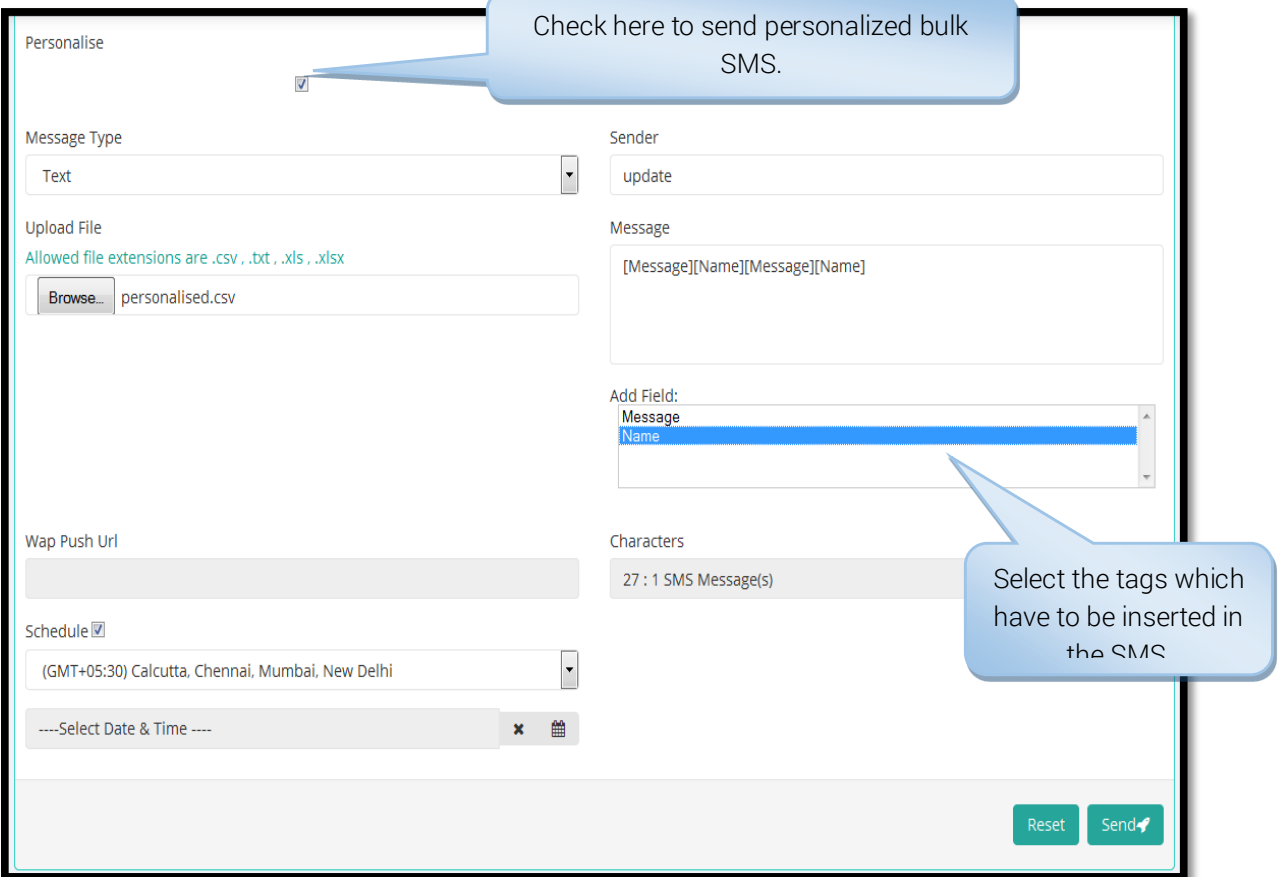

Route Mobile Limited. ©2018. All Right Reserved. 13

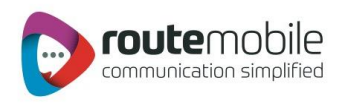

#### The user can create personalized file for different message type:

ForTEXT Message:Create.csv file for Personalized Text/Flash Message Type.

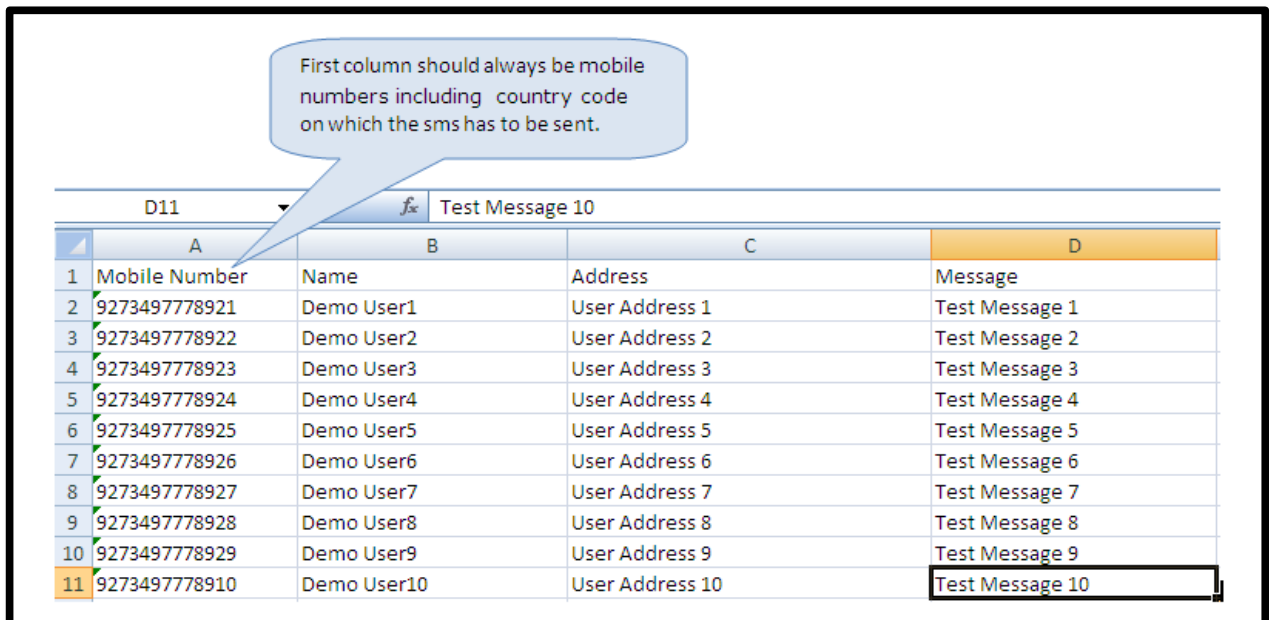

Save.csv file for personalized Text/Flash Message Type

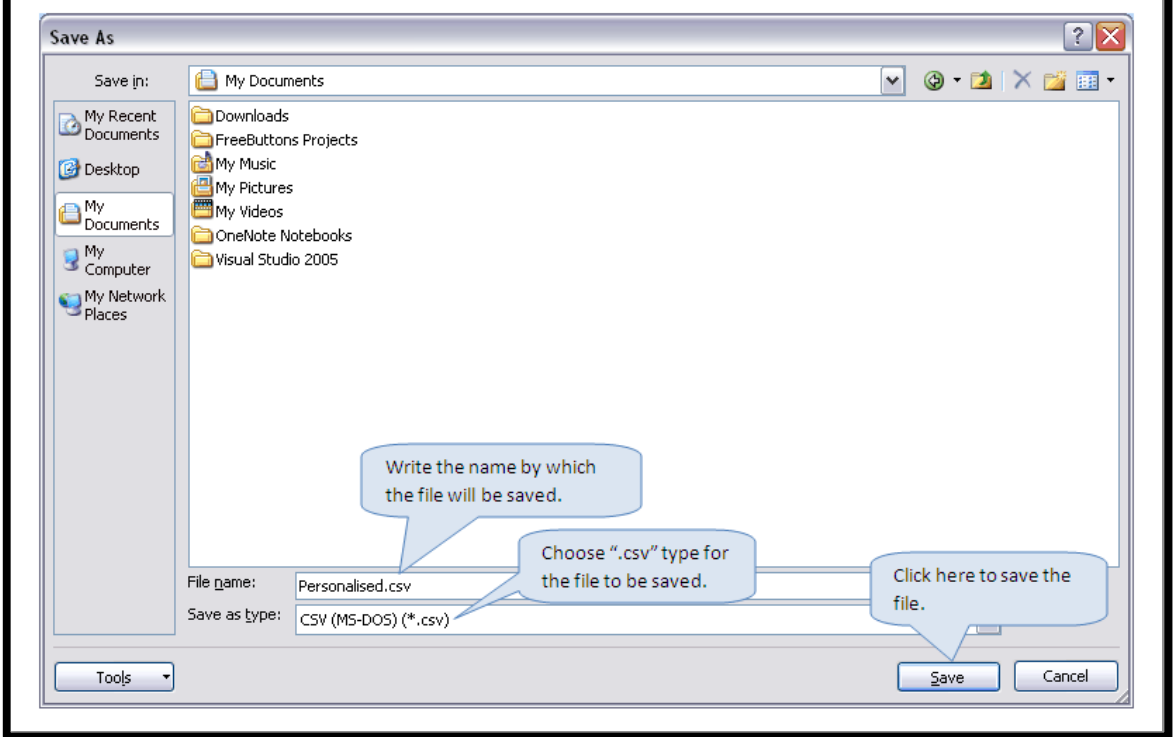

Route Mobile Limited. ©2018. All Right Reserved. 14 Contract Mobile Limited. 02018. All Right Reserved.

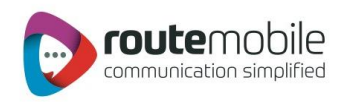

For Arabic Message (.txt format): Create.txt file for personalized Arabic Message Type.

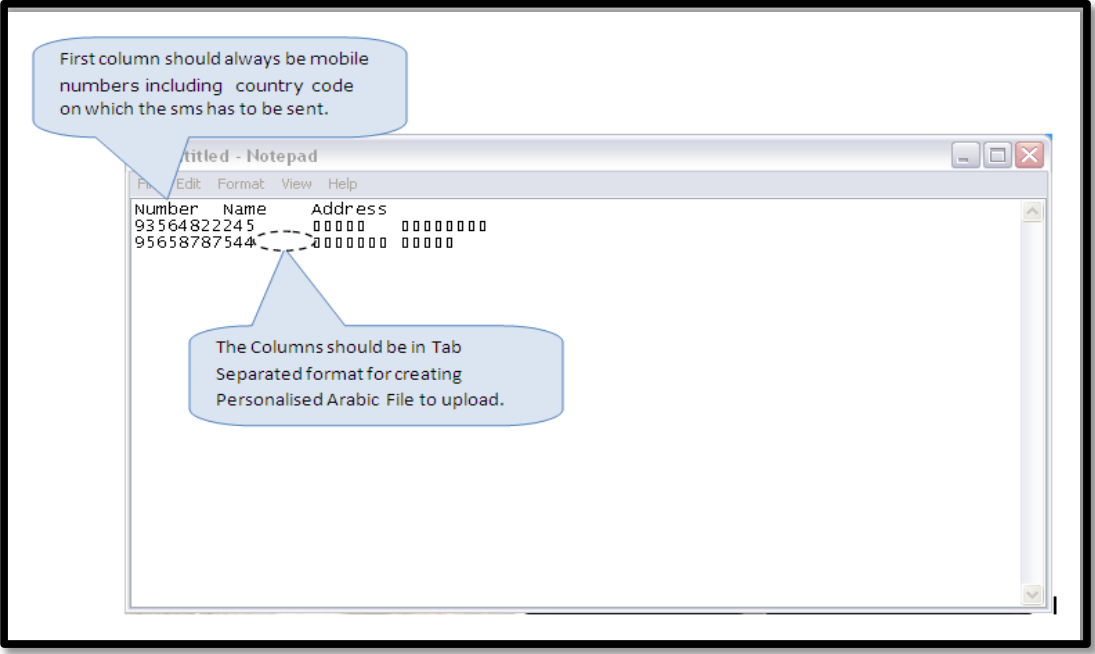

Save.txt file for personalized Arabic MessageType

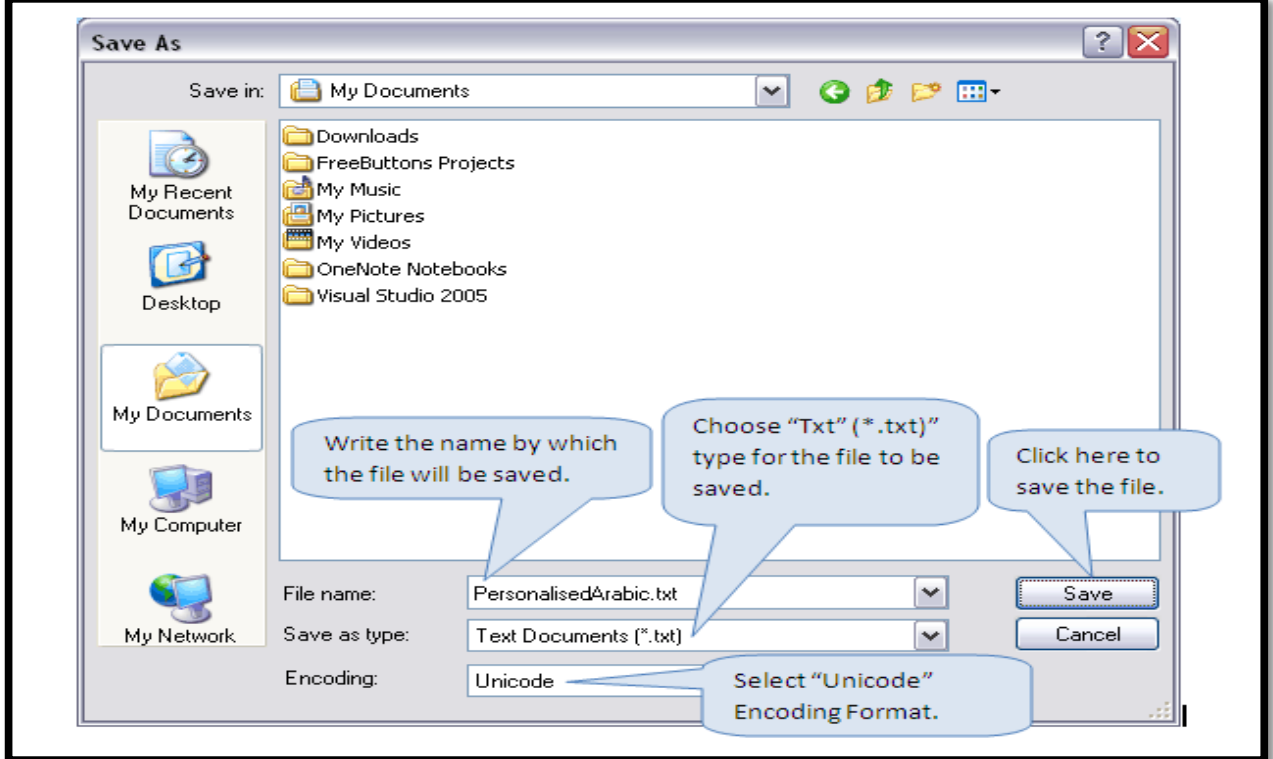

Route Mobile Limited. ©2018. All Right Reserved. 15

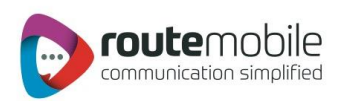

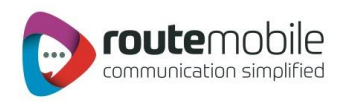

For Unicode Message: Create.csv file for personalized Unicode Message Type.

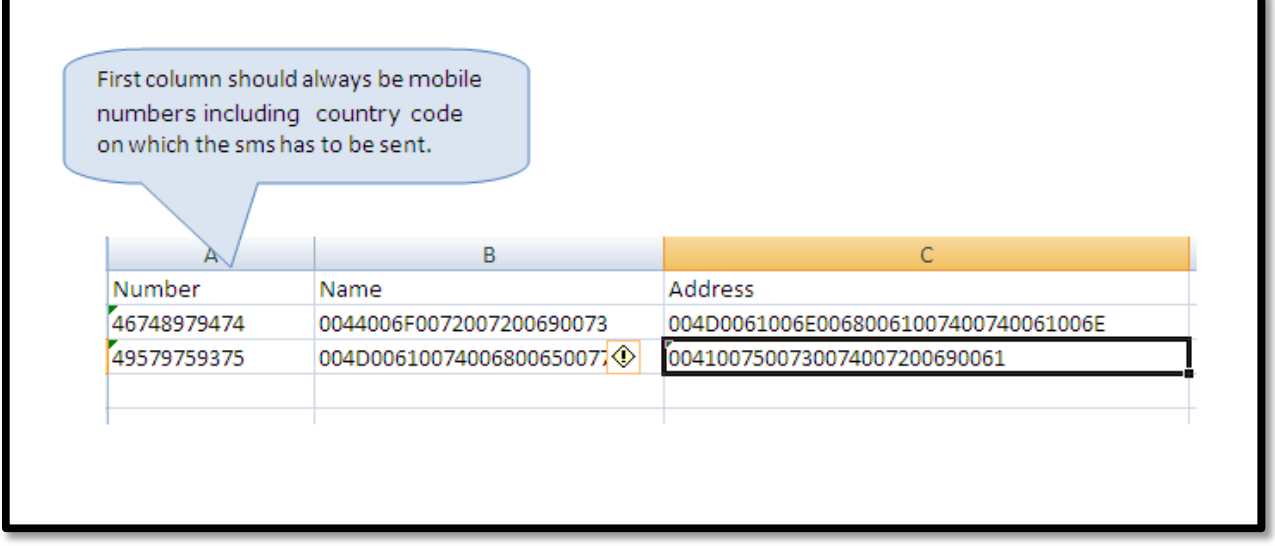

Save.csv file for personalized Unicode Message Type.

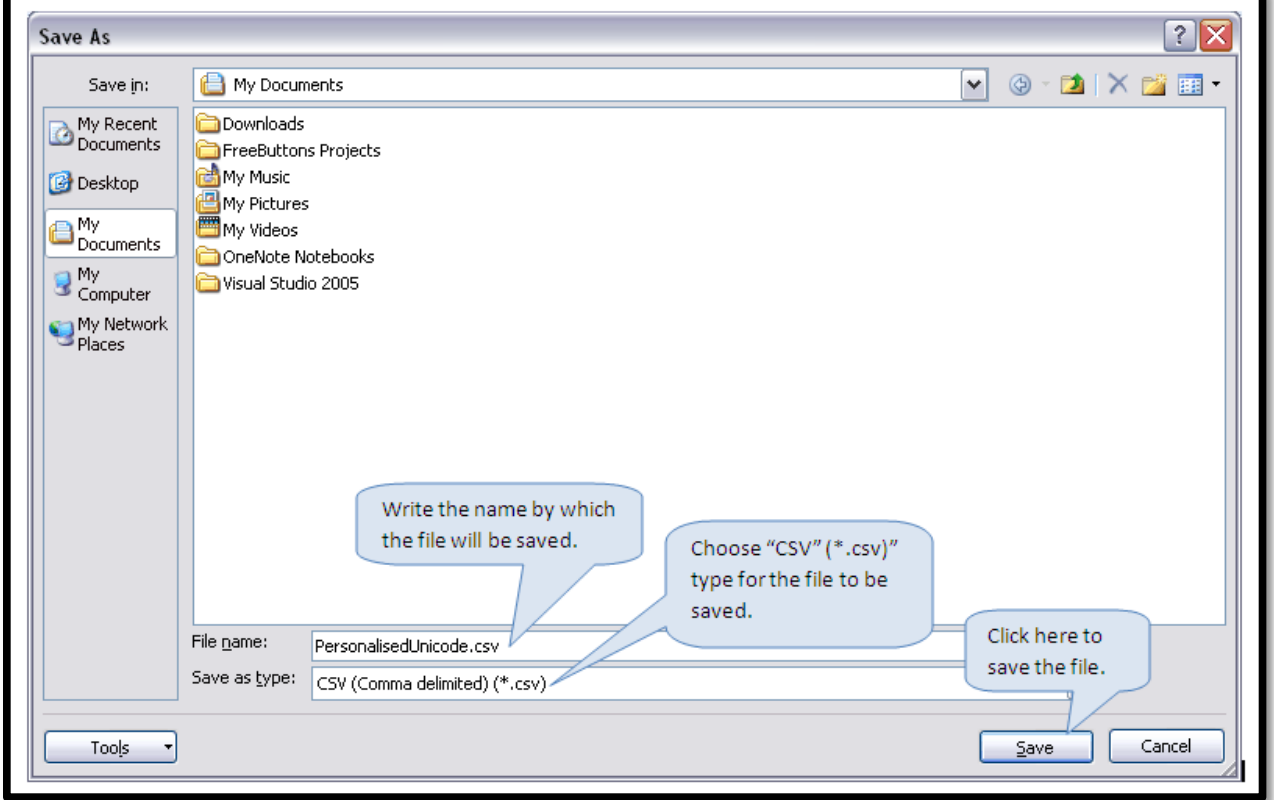

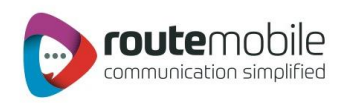

#### <span id="page-17-0"></span>Group SMS:

Group SMS provides facility to send message to the specific set of contacts. The working of Group is similar to that of Bulk SMS, only difference is that Group SMS takes mobile numbers including country code from the 'Address Book' in the form of 'Group or Distribution list.'

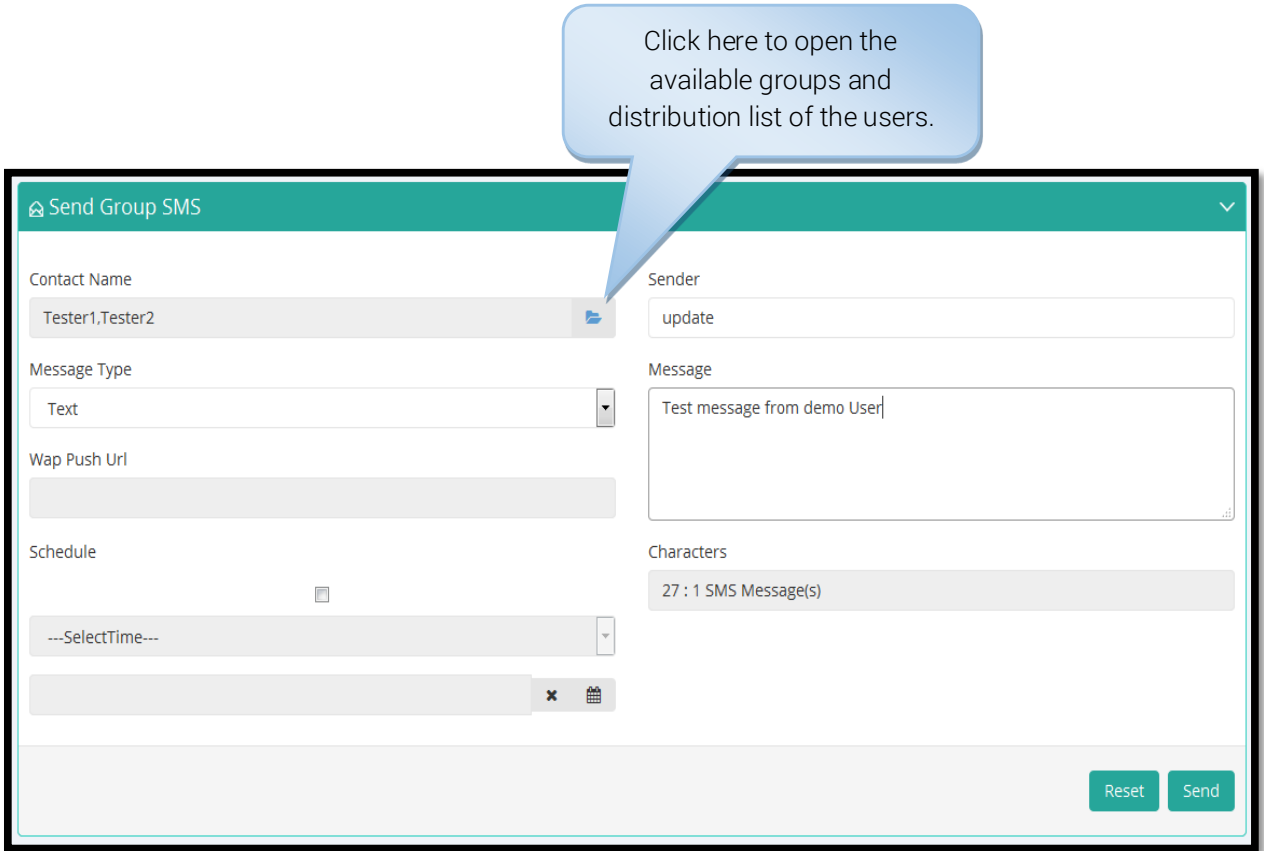

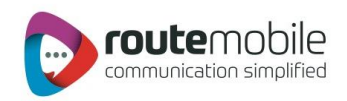

Contact numbers can be selected by clicking the 'Import Contact Link' or by selecting a distribution list and clicking the 'Import List' Link.

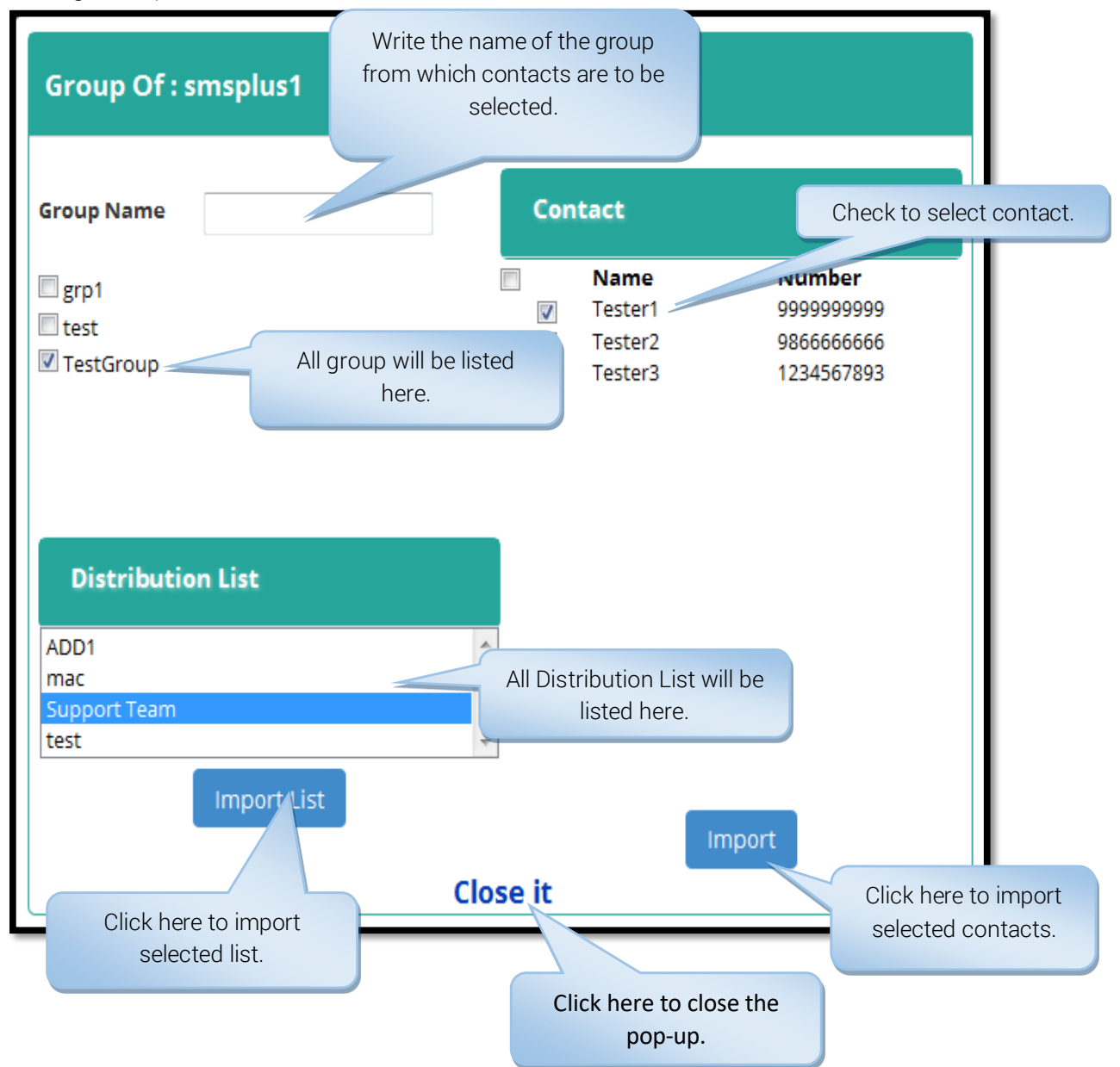

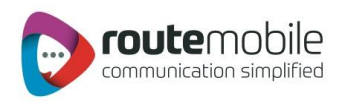

#### <span id="page-19-0"></span>Scheduling SMS:

Scheduling SMS facility lets users schedule messages as per their preferred date and time. All the Send SMS modes provideSMS scheduling facility.

#### To Schedule SMS the following step have to be carried out:

Step 1: Check the Schedule checkbox.

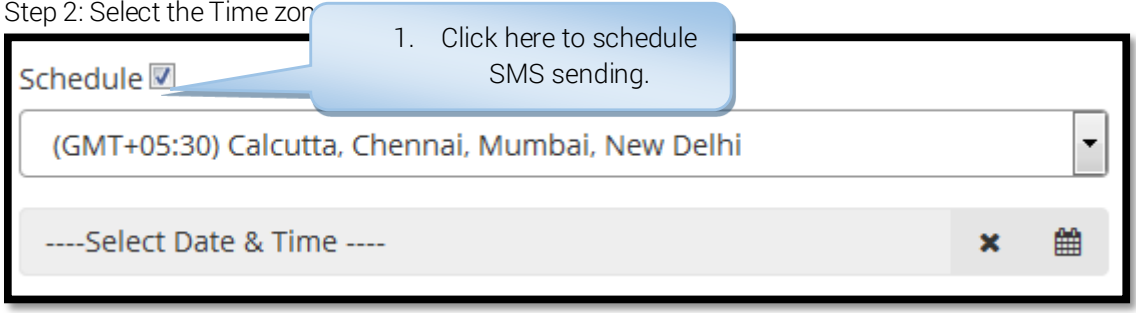

Step 3: Select the Time on the pop-up calendar.

Step 4: Select the Month & Year on thepop-up calendar.

Step 5: Select the Date on the pop-up calendar.

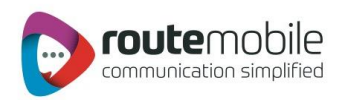

## <span id="page-20-0"></span>ADDRESS BOOK

Address Book provides the facility to save mobile numbers including country code. User can add, edit or delete mobilenumbers saved in 'Groups'. User can add or delete mobile numbers saved in 'Distribution List'.

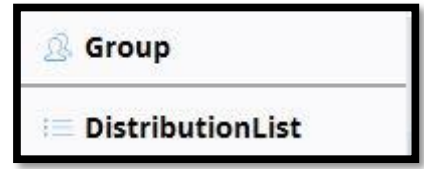

#### <span id="page-20-1"></span>Group Management:

UsingGroups, user can store mobile number including country code along with the name. Duplication of mobile numbers within a group is not permitted.

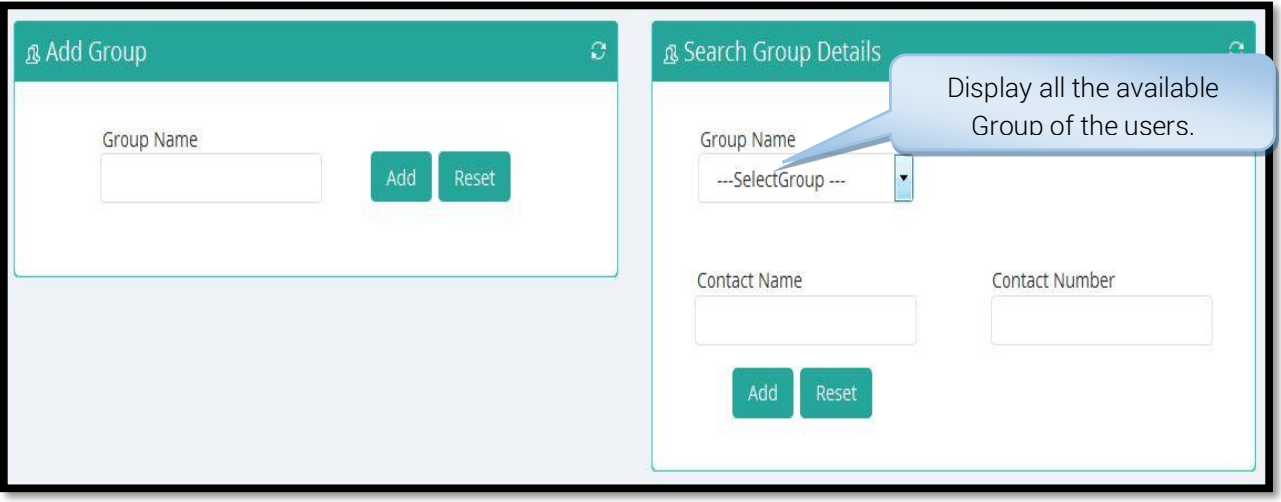

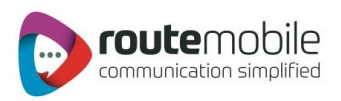

#### Add Group:

This section explains the process for creating a group.

Steps to add group:

- 1. Enter the name of the group which is to be created e.g. Office, Customers etc.
- 2. Click the 'Add' button to save the name for the group.

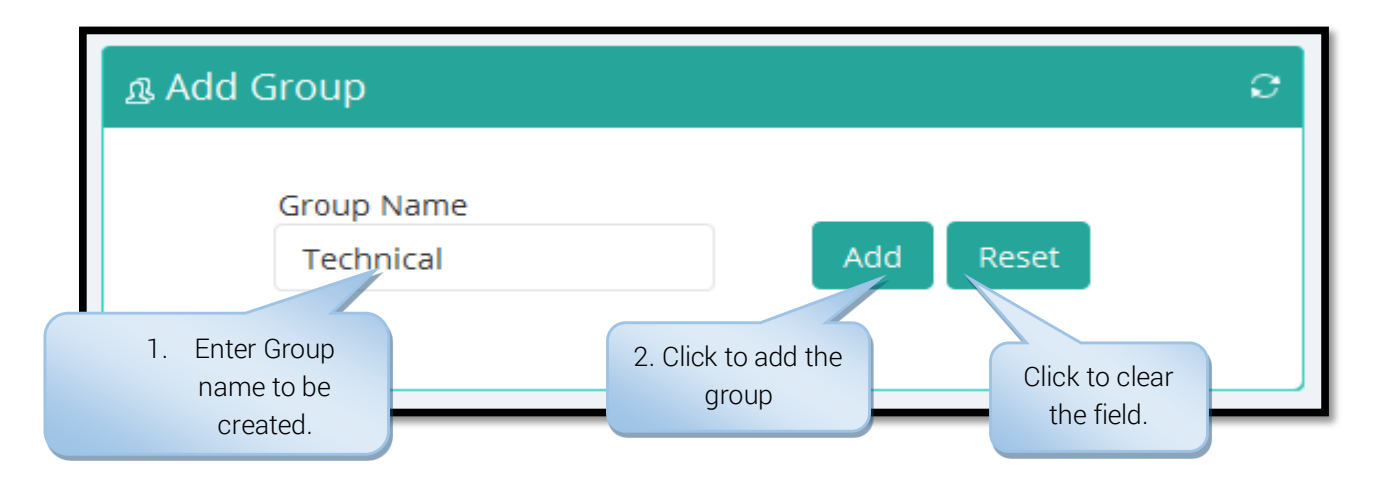

#### Modify and Delete Group:

This section explains the process for renaming and deleting a group.

#### Steps to add group:

- 1. Select the 'Group name' from the drop-down box which has to be renamed or removed.
- 2. Click the 'Modify' button to rename the selected group.
- 3. Enter the new group name.
- 4. Click the 'Modify' button to save the modified name for the group.
- 5. To remove the selected group click 'Delete' button and then click 'Yes' to confirm deleting the group.
- 6. To import contacts to the selected group click 'Import Contacts' this is explained in the next section.

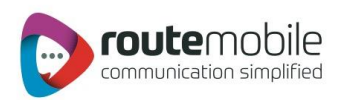

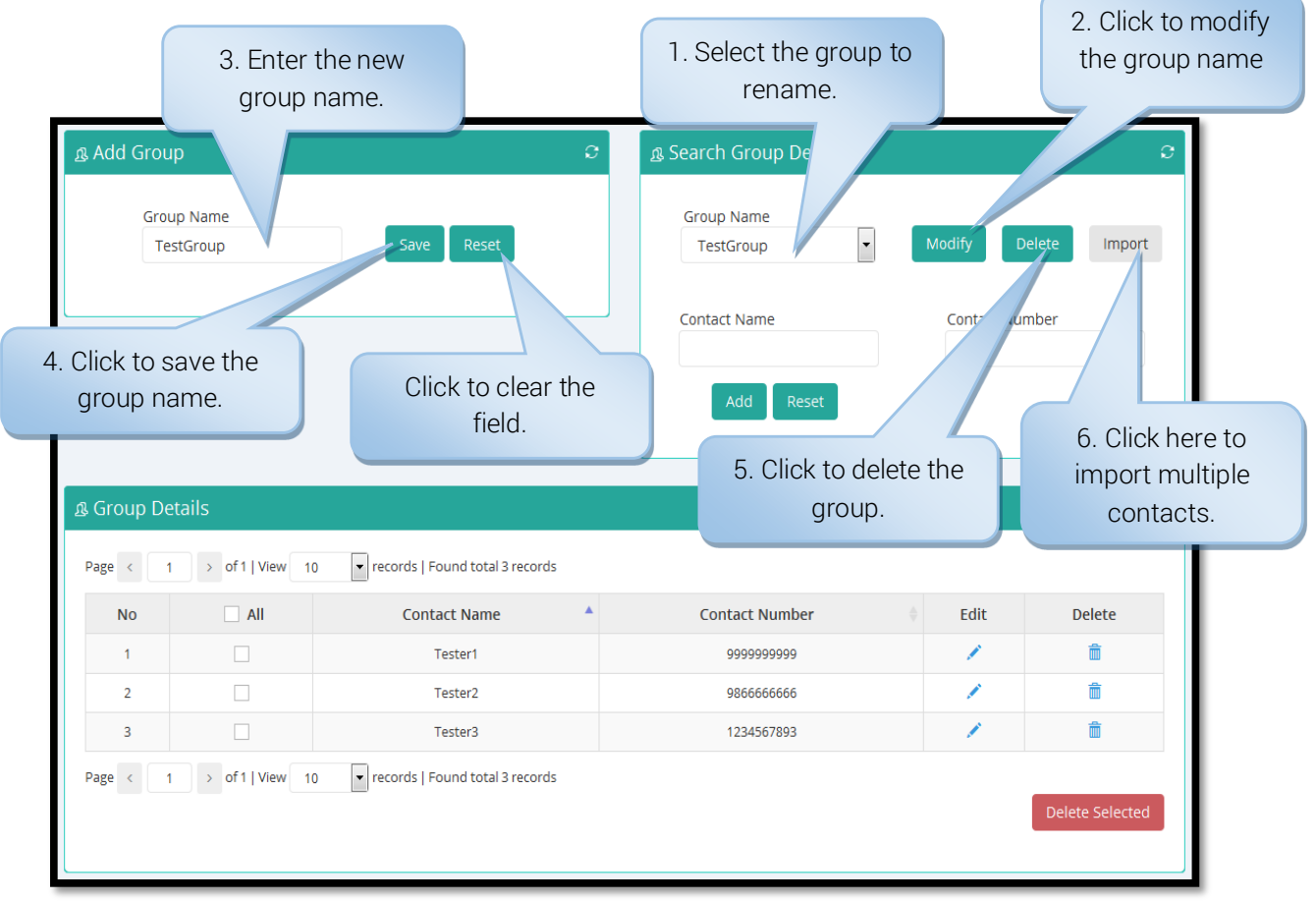

#### Import Contacts:

This section will explain the process for importing multiple contacts. If mobile number already exists in a group while importing contacts then duplicate entry will be removed i.e. duplicate contact will be added only once in that group.

#### Steps to import contacts:

- 1. Enter the name and mobile number in a new line separated format.
- 2. Name and mobile number pair should be in comma-separated format.
- 3. Click 'Import' utton to save the contacts to the selected group.

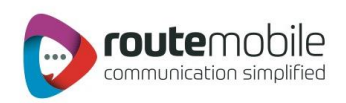

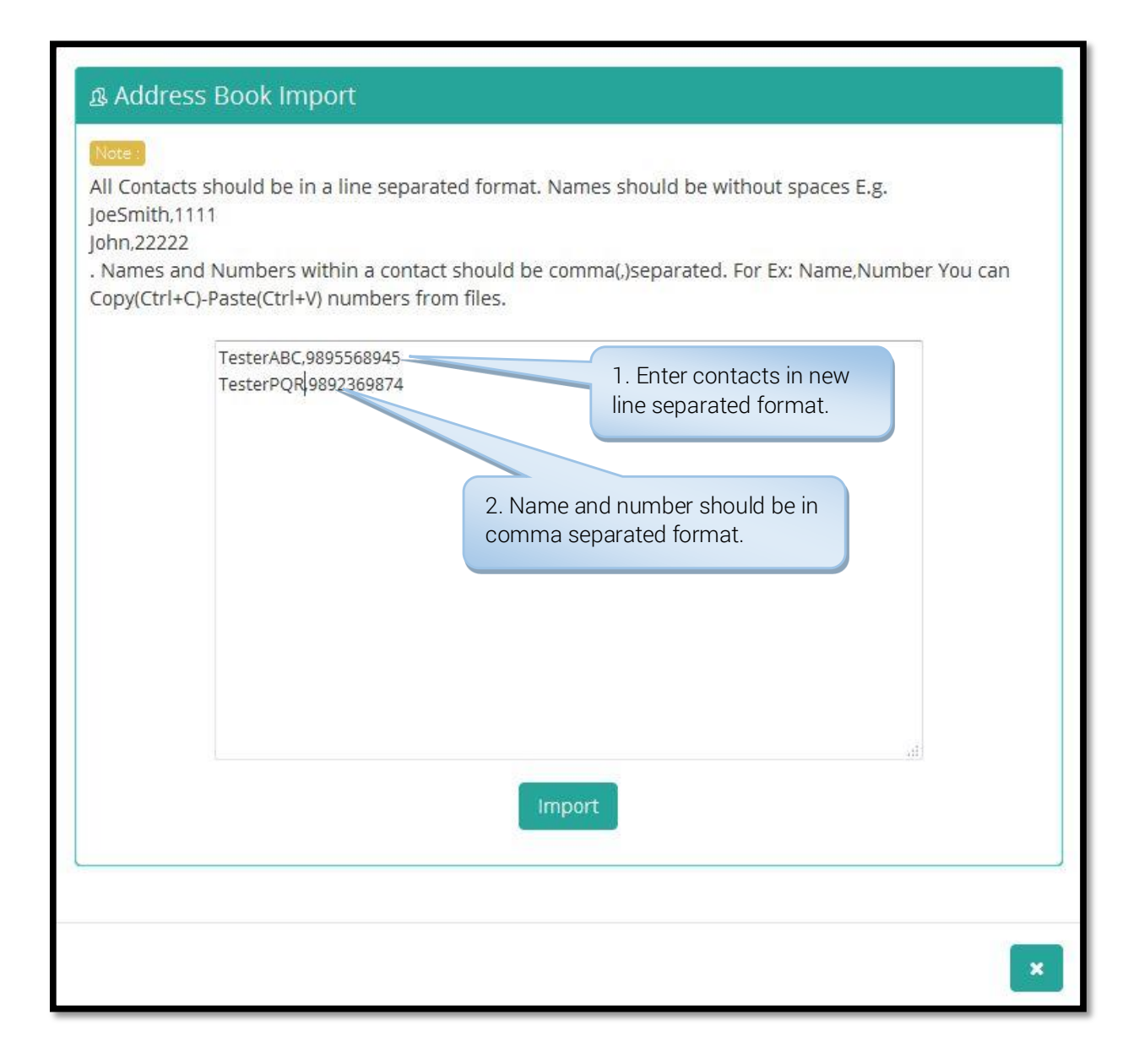

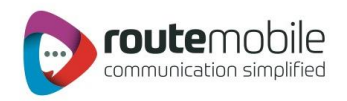

#### Add Single Contact:

This section will explain the process for adding single contact. Existing mobile number cannot be saved in the same group.

#### Steps to import contacts:

- 1. Select the group name in which contact has to be added.
- 2. Enter the name and mobile number for adding single contact.
- 3. Click 'Add' button to save the contacts to the selected group.

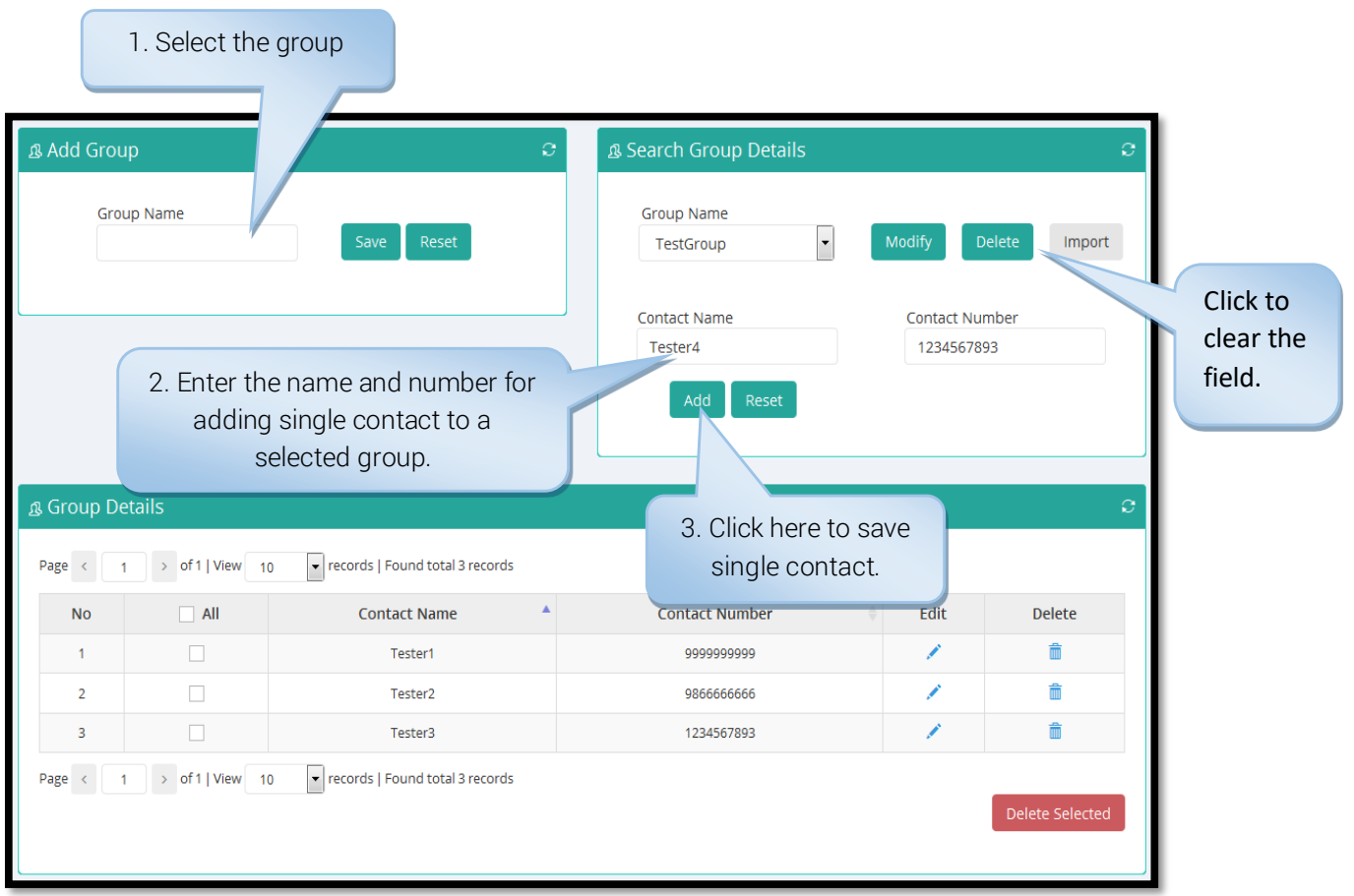

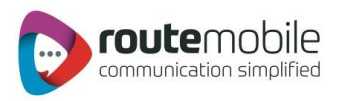

#### Edit Contact:

This section will explain theprocess for editing contactof the selected group.

#### Steps to editing contacts:

- 1. Select thegroup name in which contacthas to be changed.
- 2. Select the contact by clicking the 'Edit' link beside the contact.
- 3. Edit the contact name.
- 4. Edit the contact mobile number.
- 5. Click 'Save' button to save the modified contact.

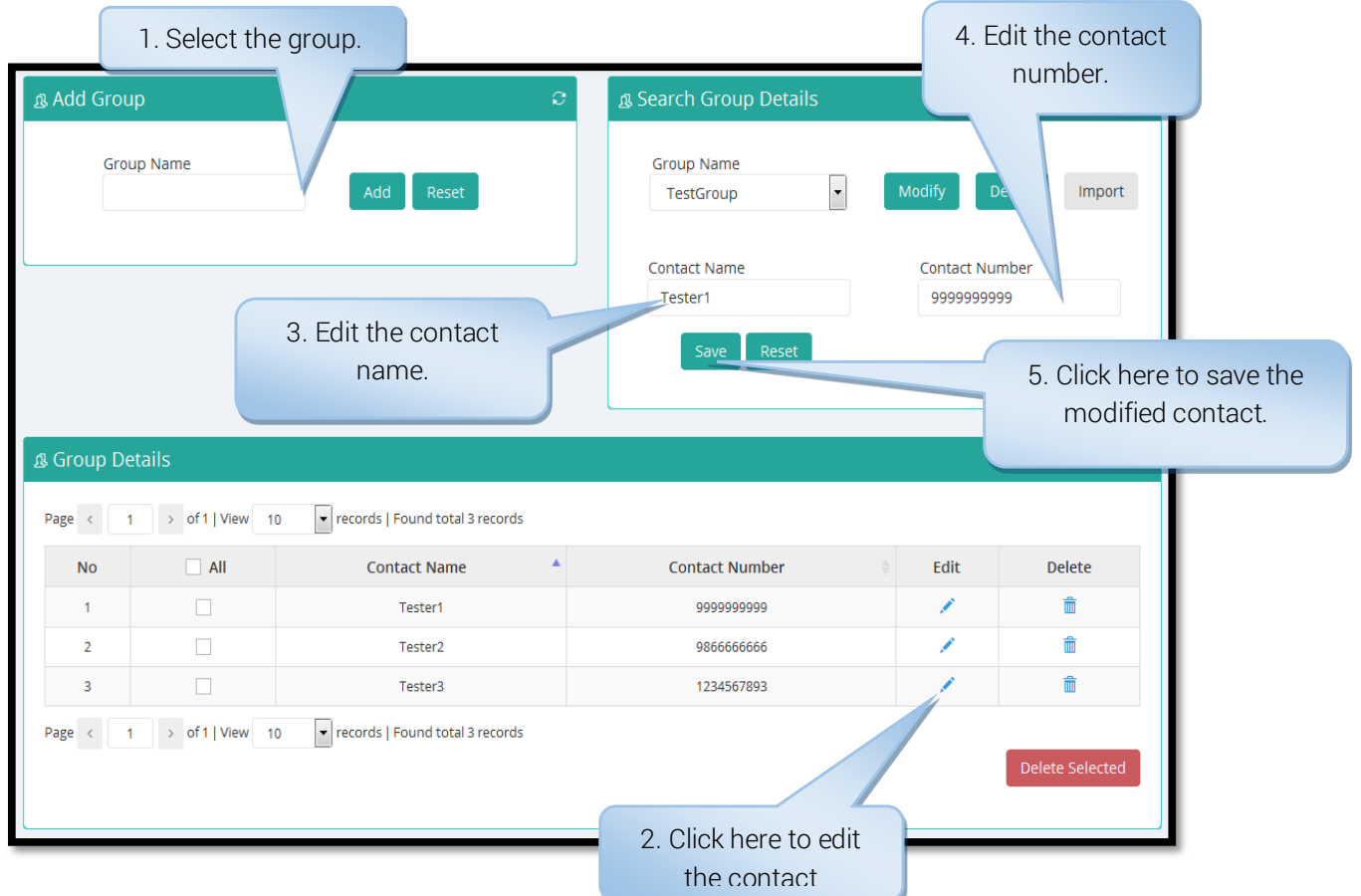

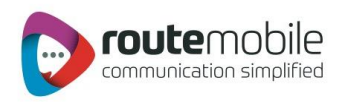

#### Delete Multiple Contacts:

This section will explain theprocess for deleting multiple contacts.

#### Steps to deleting contacts:

- 1. Select thegroup name in which contact has to be deleted.
- 2. Select the contacts by clicking the checkbox beside the contacts. If all the contacts has to be deleted then click on the 'All' checkbox.
- 3. Click 'Delete Selected' button to delete the selected contacts of the group.

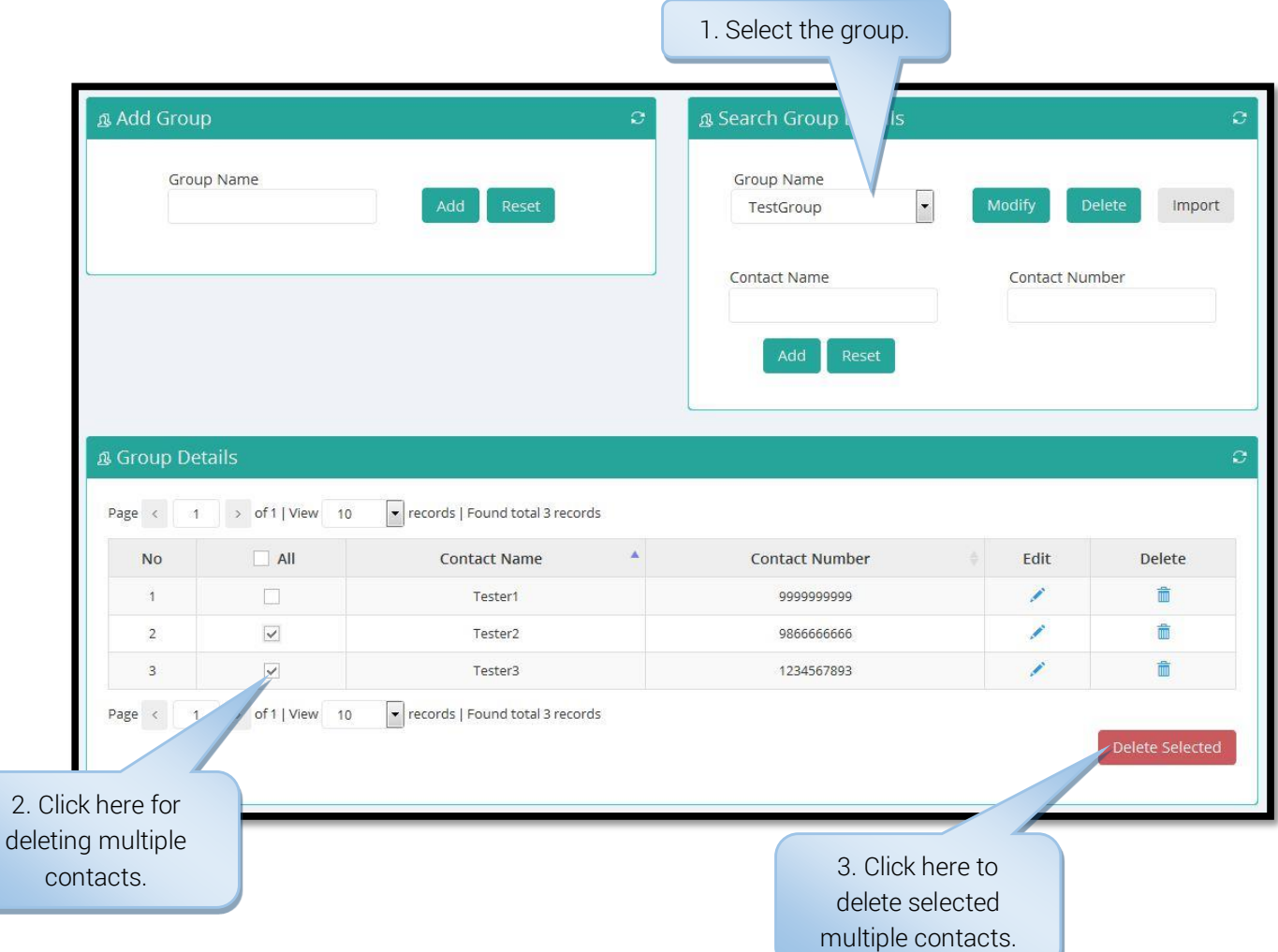

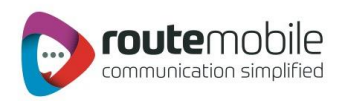

#### Delete Single Contacts:

This section will explain theprocess for deleting single contact.

#### Steps to deleting contact:

- 1. Select thegroup name in which contacthas to bedeleted.
- 2. Click the 'Delete' Link beside the contact to bedeleted.

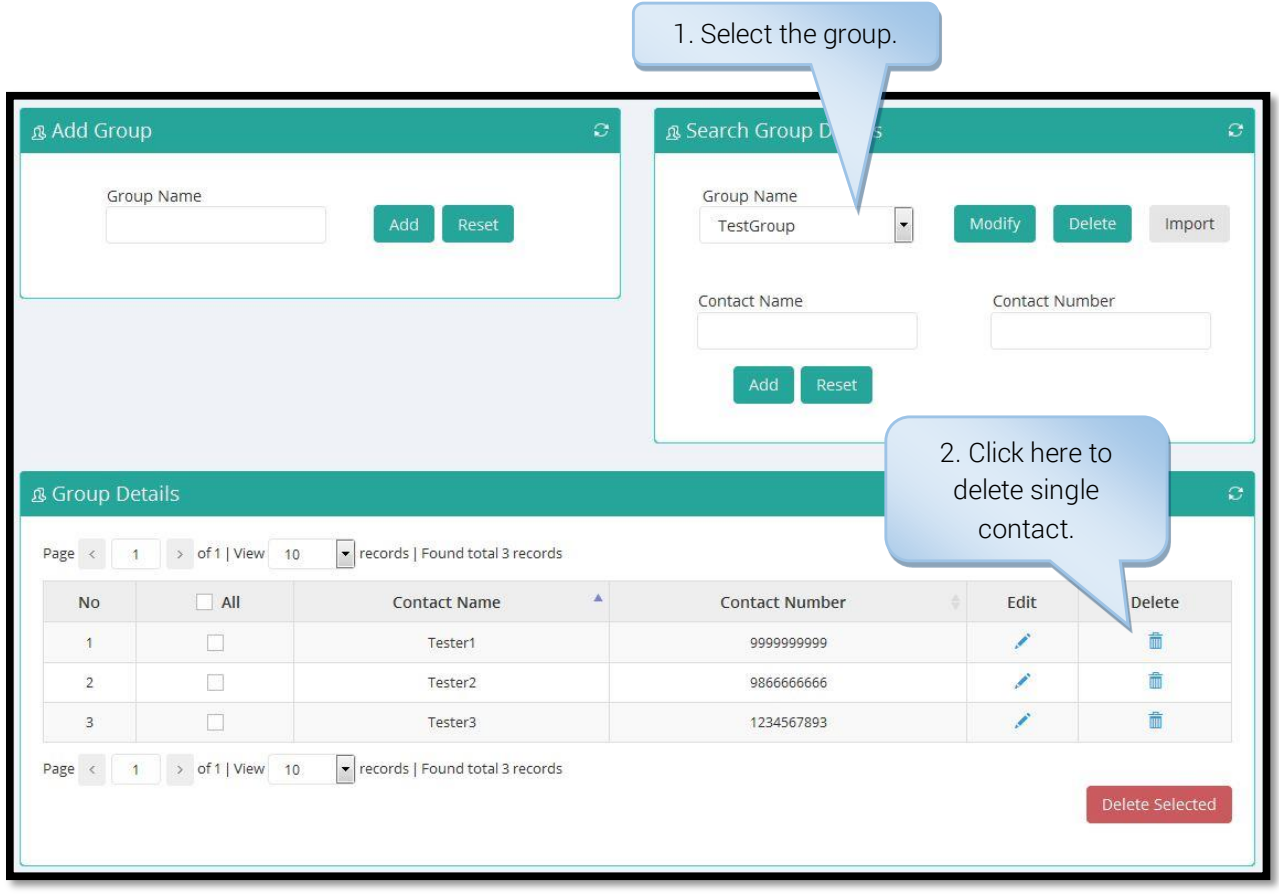

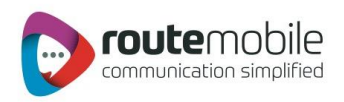

#### <span id="page-28-0"></span>Distribution List:

Using Distribution List mobilenumbers includingcountry code areonly stored.

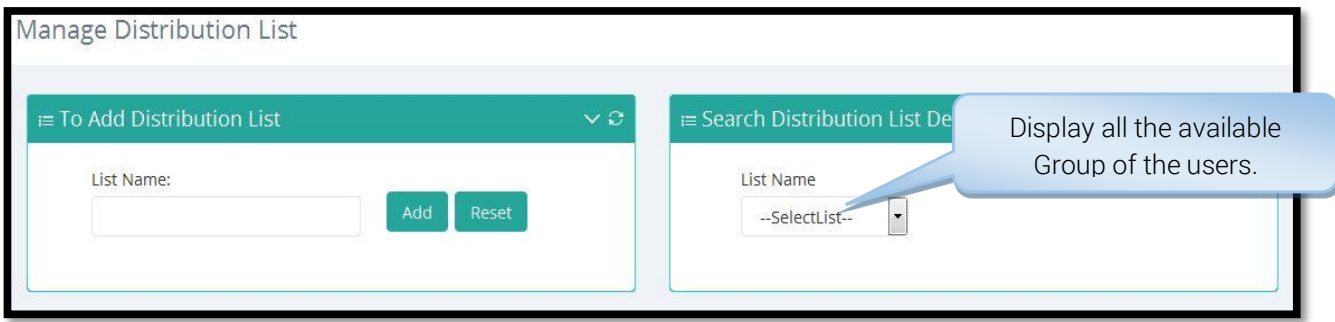

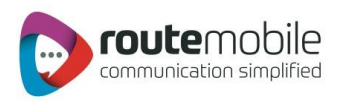

#### Add Distribution List:

This section explains theprocess for creating a distribution list.

#### Steps to add group:

- 1. Enter thename of the distribution list which is to becreated e.g. Clients, Friendsetc.
- 2. Click the 'Add' button to save the name for the distribution list.

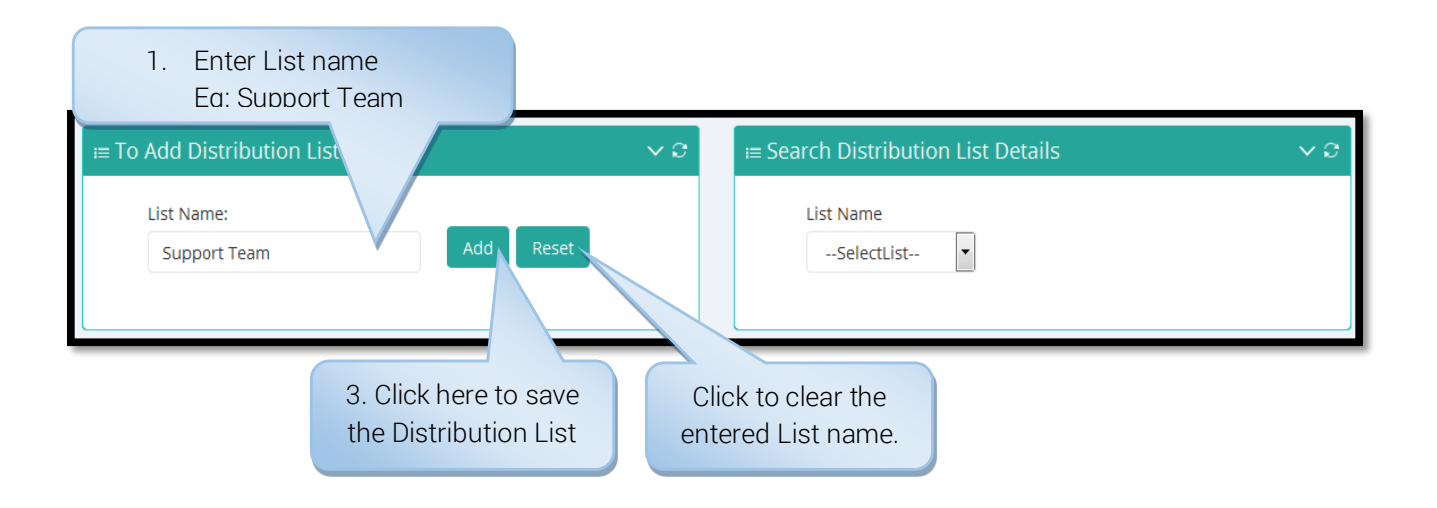

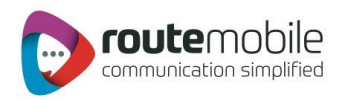

#### Modify and Delete Distribution List:

This section explains theprocess for renaming and deleting a distribution list.

#### Steps to add group:

- 1. Select the distribution list name from thedrop-down box which has to be renamedor removed.
- 2. Click the 'Modify' button to rename the selected distribution list.
- 3. Enter the new distribution list name.
- 4. Click the 'Modify' button to save the modified name for the distribution list.
- 5. To remove the selected distribution list click 'Delete' button and then click 'Yes' to confirm deleting the group.
- 6. To import mobile numbers including countrycode to the selected distribution list click 'ImportNumber' this is explained in thenext section

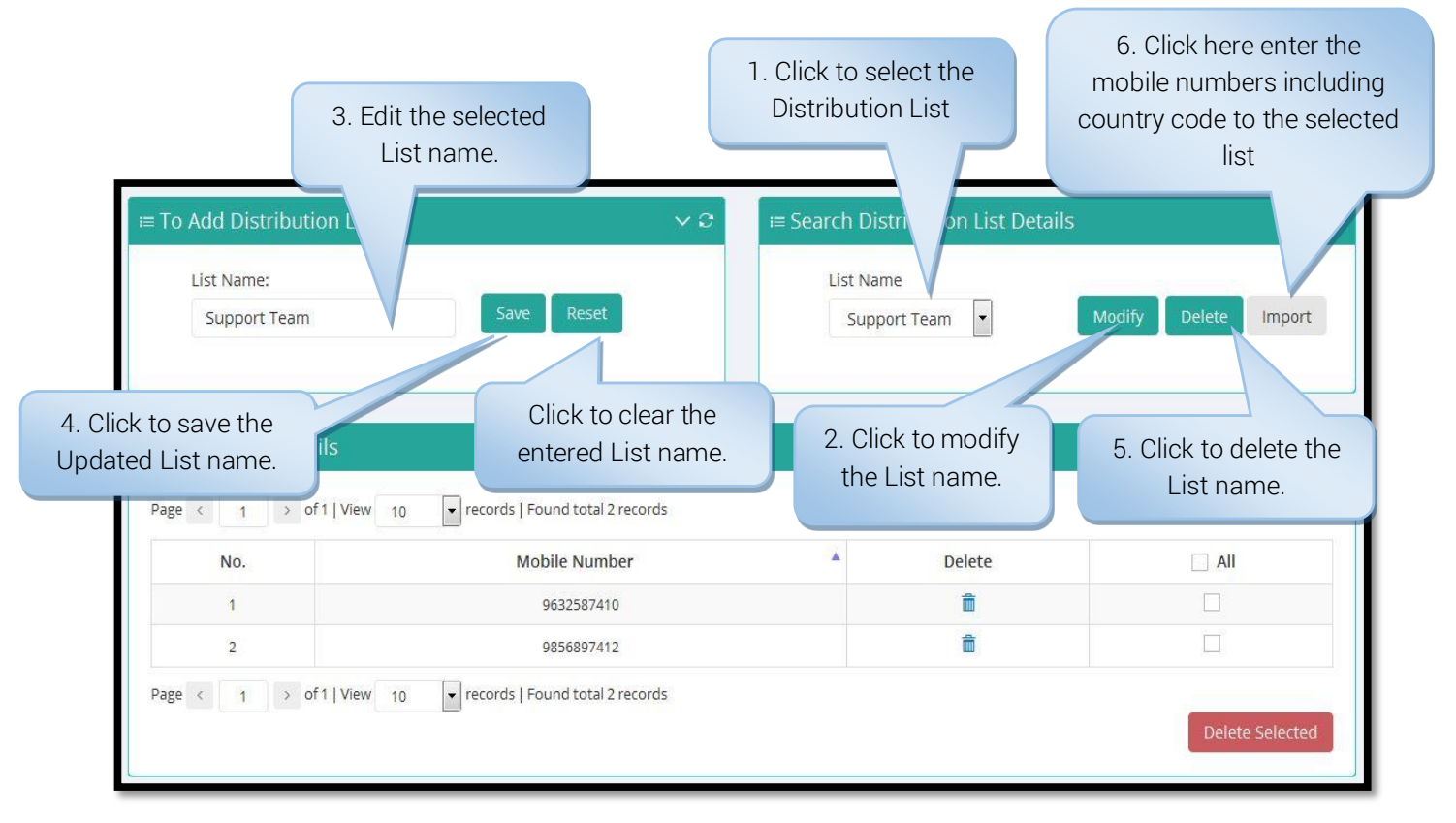

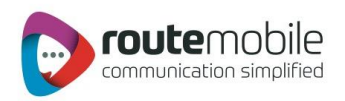

#### Importing Mobile Numbers:

This section will explain theprocess forimporting multiple mobilenumbers, includingcountry code, to selected distribution list. If mobile number already exists in the selected distribution list while importing, then the duplicate entry will be removed. Invalid mobilenumbers will notbe saved in the distribution list.

#### Steps to import contacts:

- 1. Enter the mobile number in a new line separated format.
- 2. Invalid mobile number will be removed while importing to the distribution list.
- 3. Click 'Import'button to save the mobile numbers to the selected distribution list.

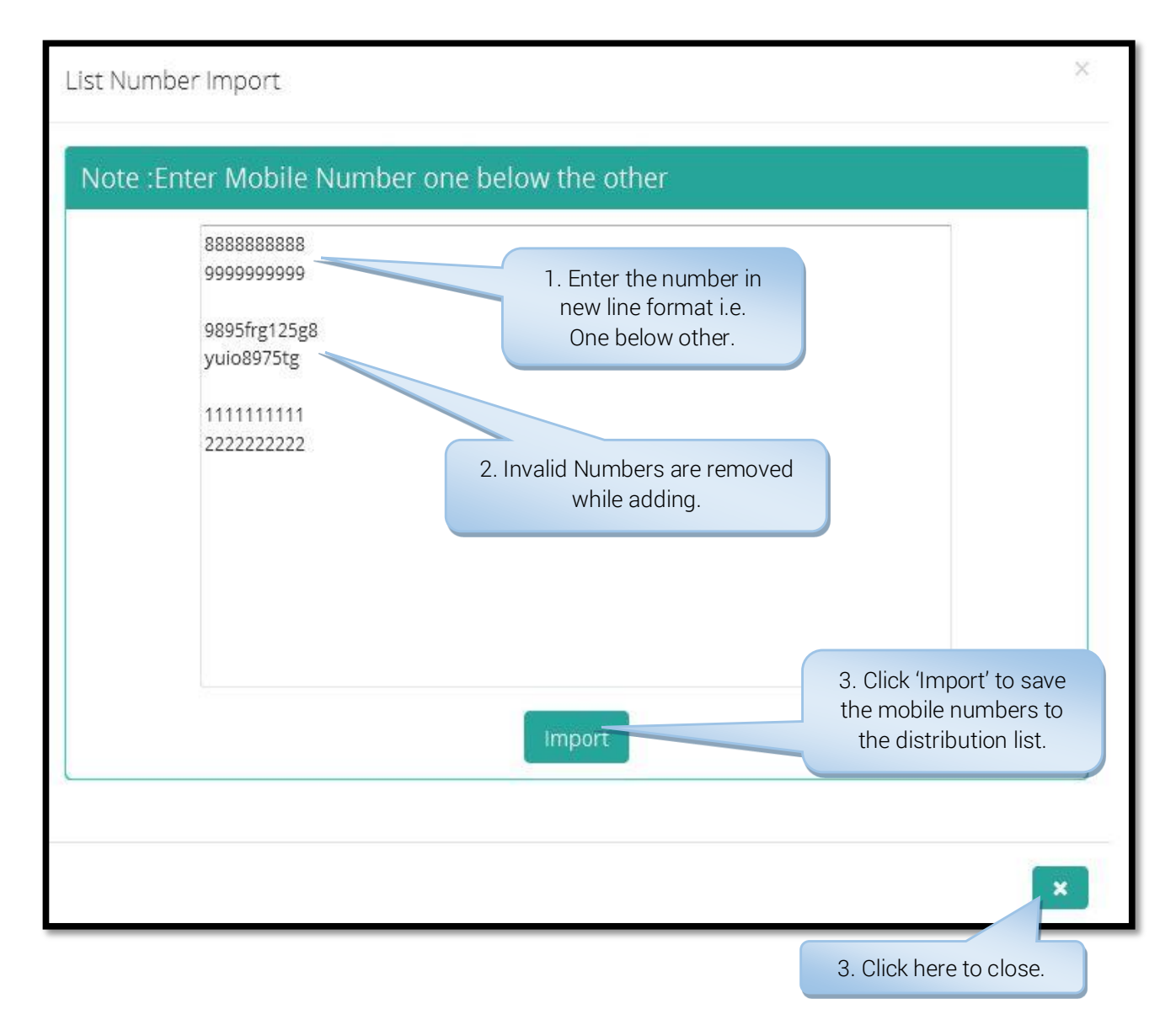

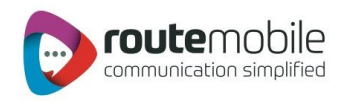

#### Delete Multiple Mobile Numbers:

This section will explain theprocess for deleting multiple mobilenumbers including country code in the selected distribution list.

#### Steps to deleting contacts:

- 1. Select the distribution list name in which contact has to be deleted.
- 2. Select the contacts by clicking the checkbox beside the mobile numbers. If all the contactshas to be deleted then click on the 'All' checkbox.
- 3. Click 'Delete Selected' button to delete the selected contacts ofthe group.

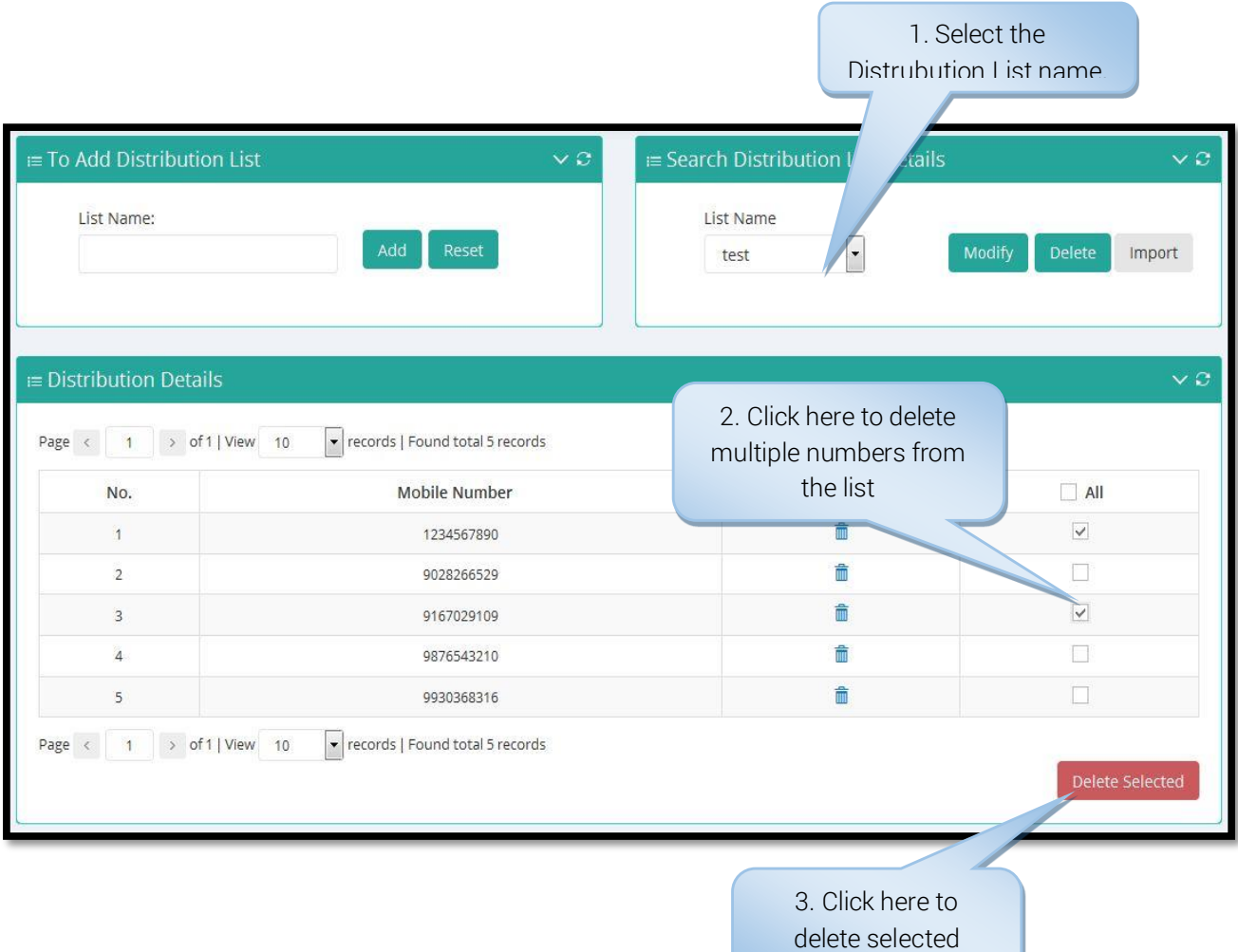

multiple list name.

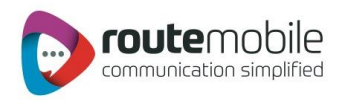

#### Delete Single Mobile Number:

This section will explain theprocess for deleting single mobile number.

#### Steps to deleting mobile number:

- 1. Select thedistribution list name in which mobilenumber has to be deleted.
- 2. Click the 'Delete' link beside the mobile number to be deleted.

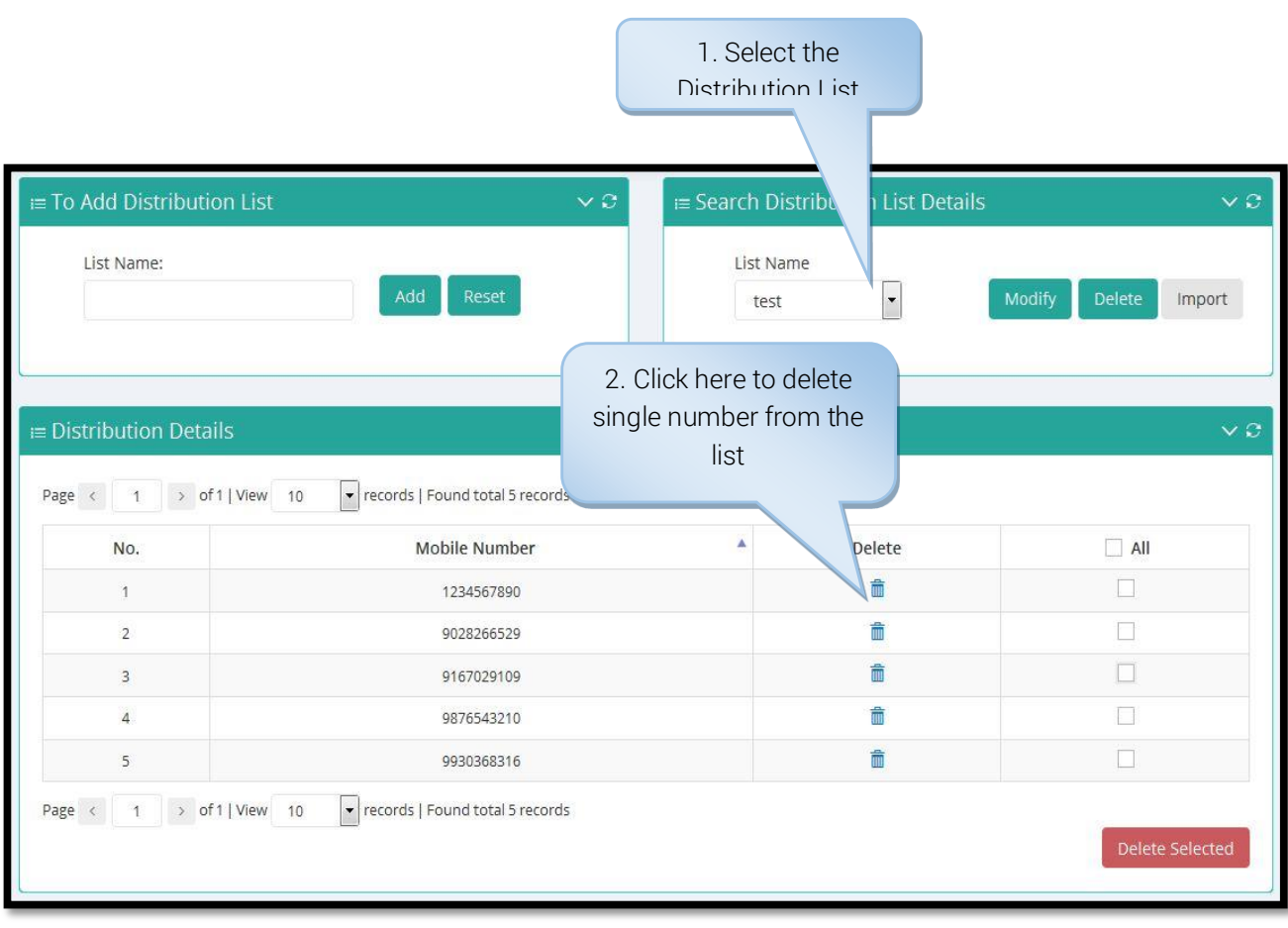

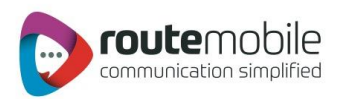

### <span id="page-34-0"></span>REPORTS

Reports enables user to view details of messages sent and their delivery status along with detailed credit usage and current day's statistics. Following reports are available for the users:

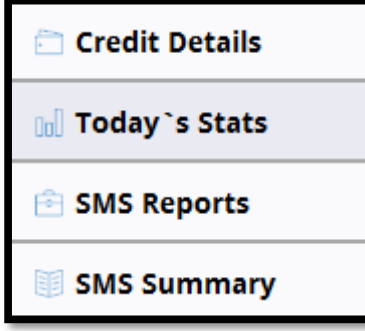

#### <span id="page-34-1"></span>Credit Details:

Credit Details reportdisplays the current credit balanceand the 'OutstandingOver-Draft.' Italso displays the credit change log for the selected time interval.

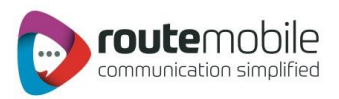

To get the credit change log details select the 'Start and End Date' and then click 'Search' button.

<span id="page-35-0"></span>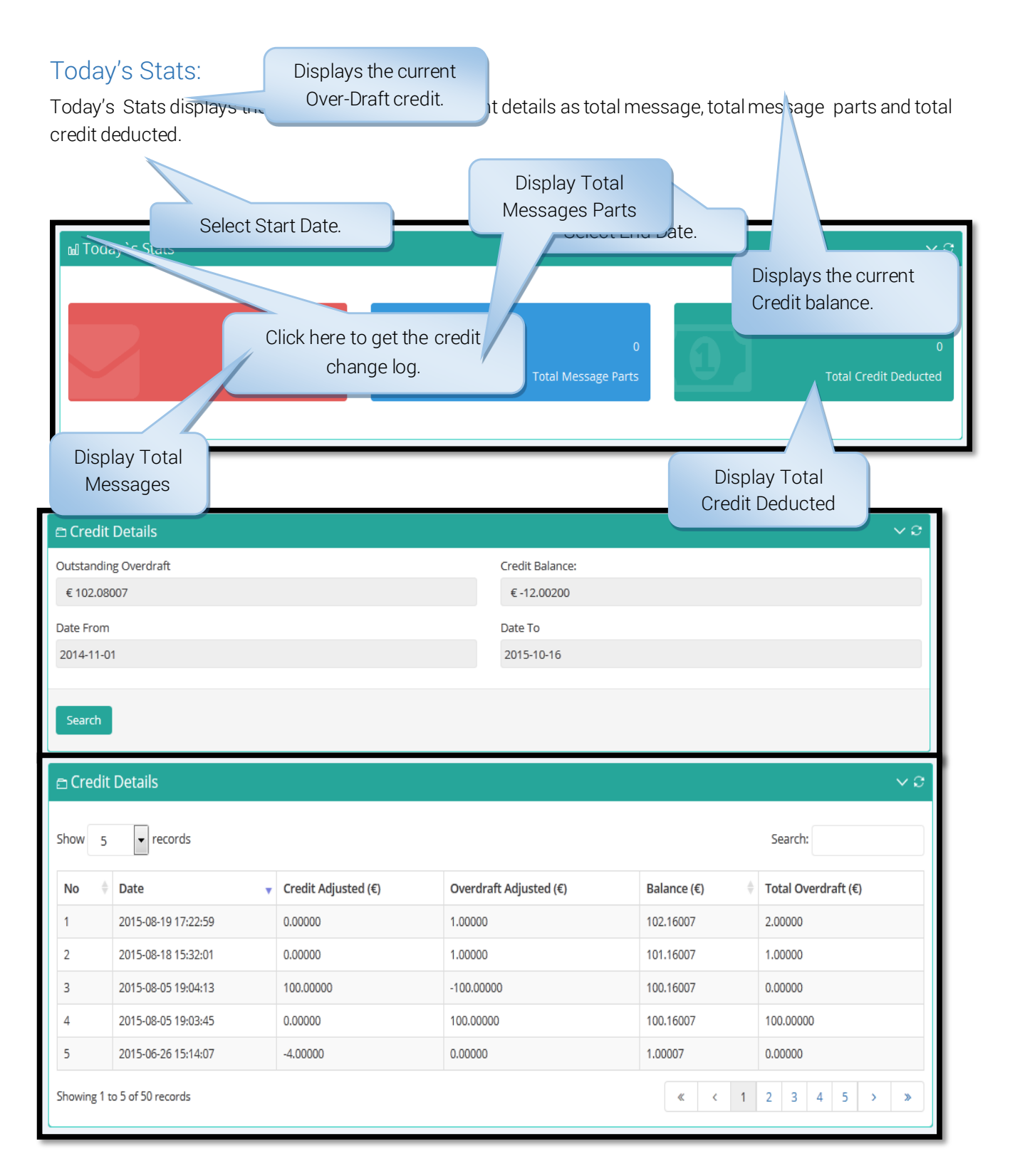

Route Mobile Limited. ©2018. All Right Reserved. 36

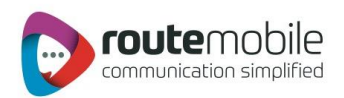

#### <span id="page-36-0"></span>SMS Report:

SMS Report displays the detailed information of all sent SMS and price charged along with the delivery status for selected date range. It has two option, first, to view current day detailed information of all the sent SMS and second, for exporting the detailed information for the previous days.

User can search for a particular mobile number, sender or message details by adding search filters in the export log feature.

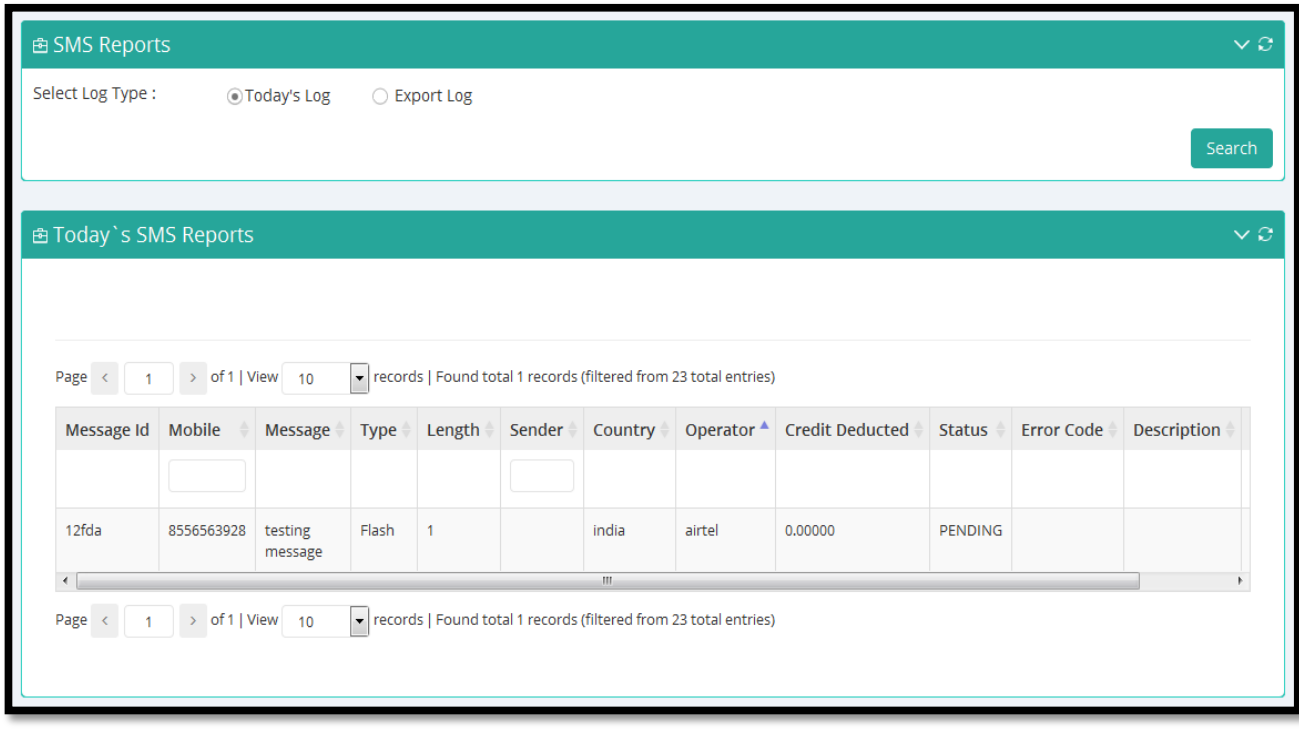

Here in the Export log feature, user can select different search filters for exporting theprevious day log. The user will receive email forthe export log on the registered email id and the alternate email id if specified.

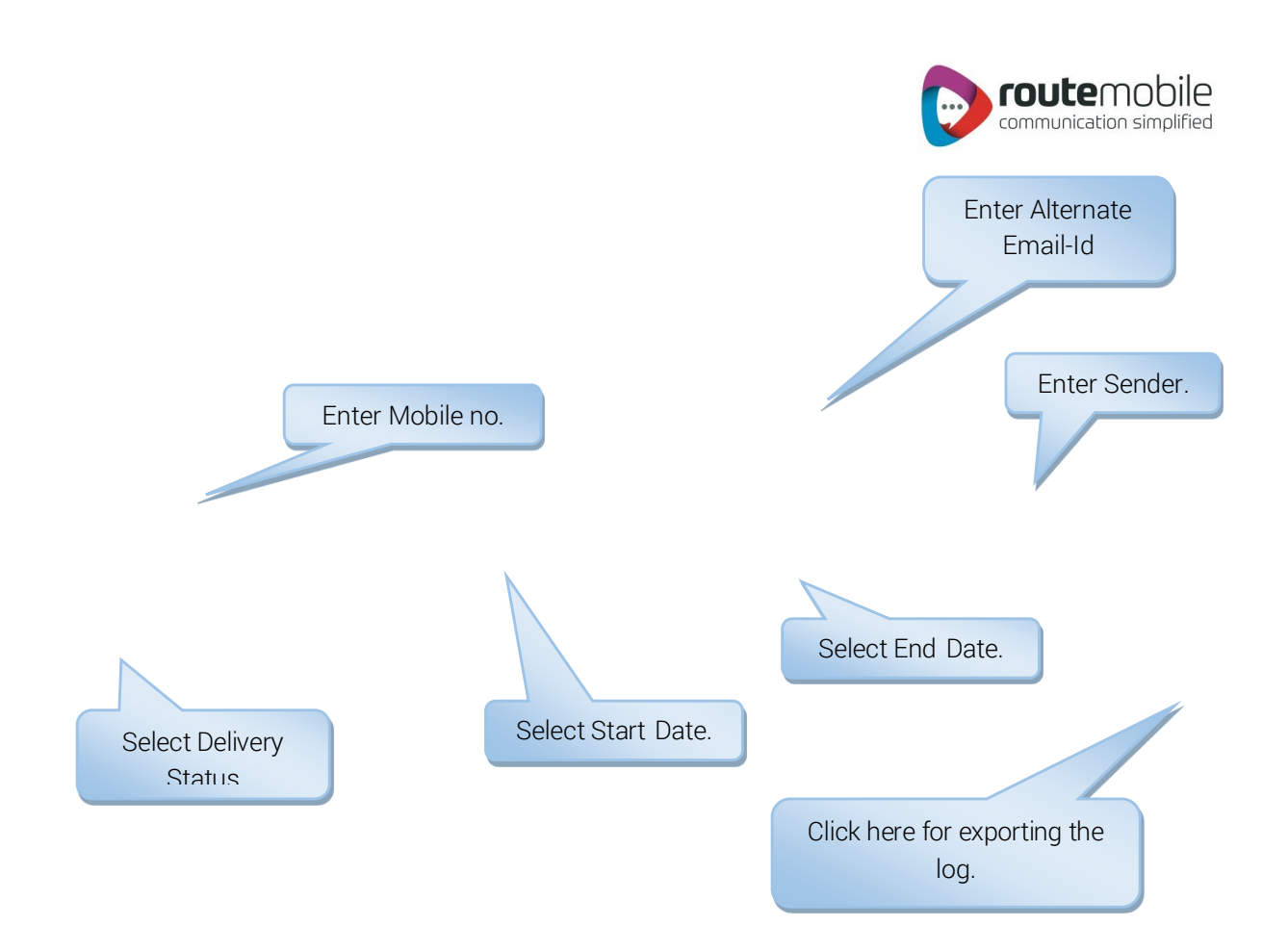

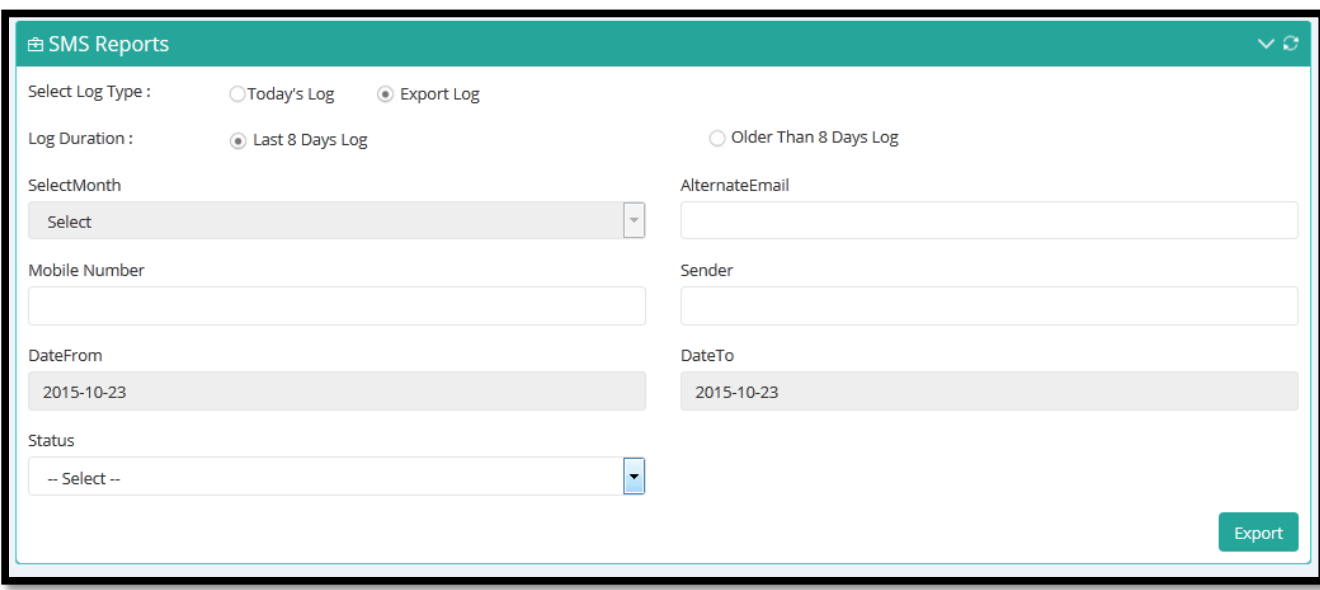

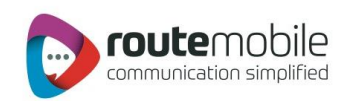

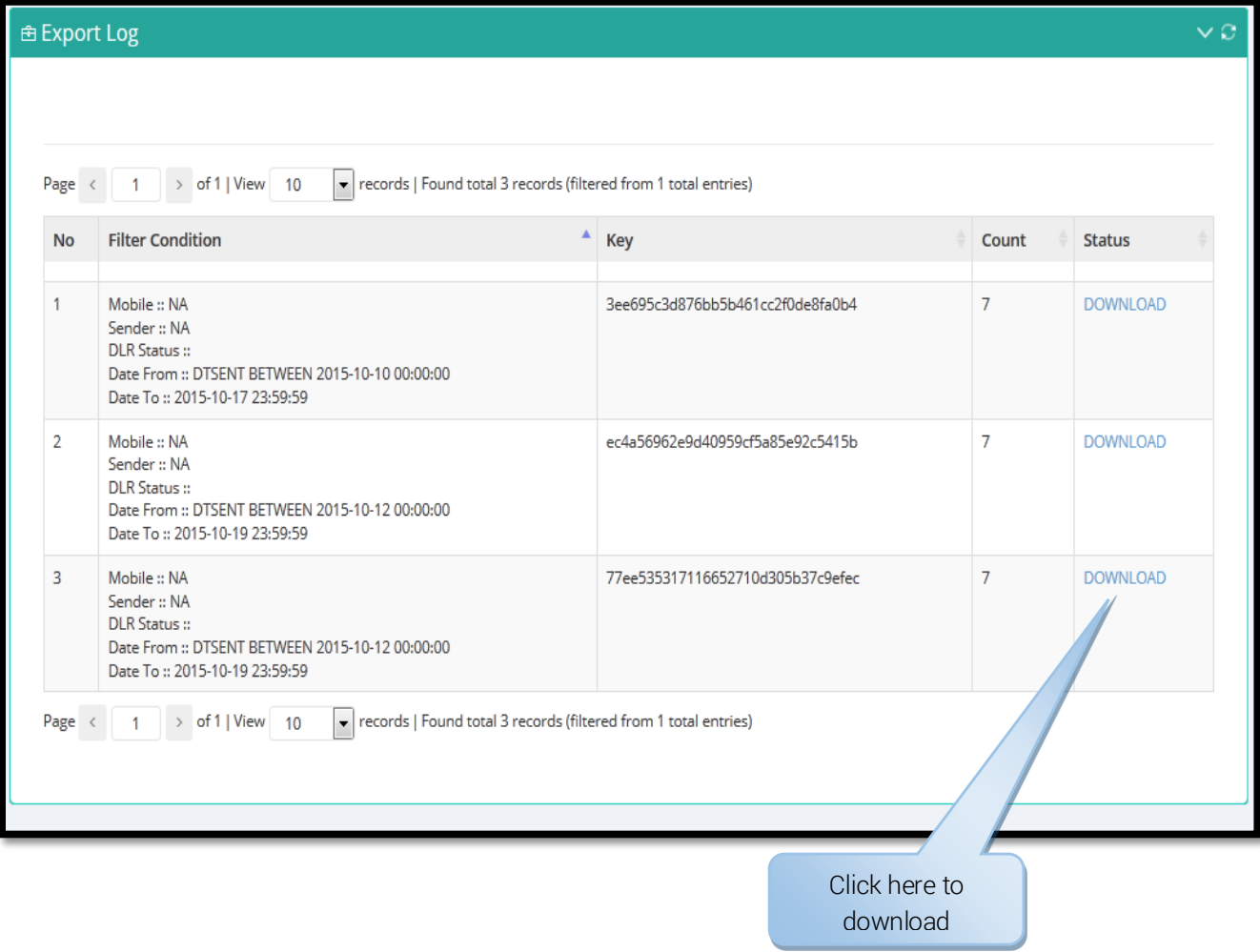

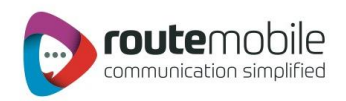

#### <span id="page-39-0"></span>SMS Summary:

SMS Summary displays the date-wise sent SMS count and total price charged along with country-operator details for selected date range.

User can also view summary for particular country and operator by selecting them dependingonuser preference.

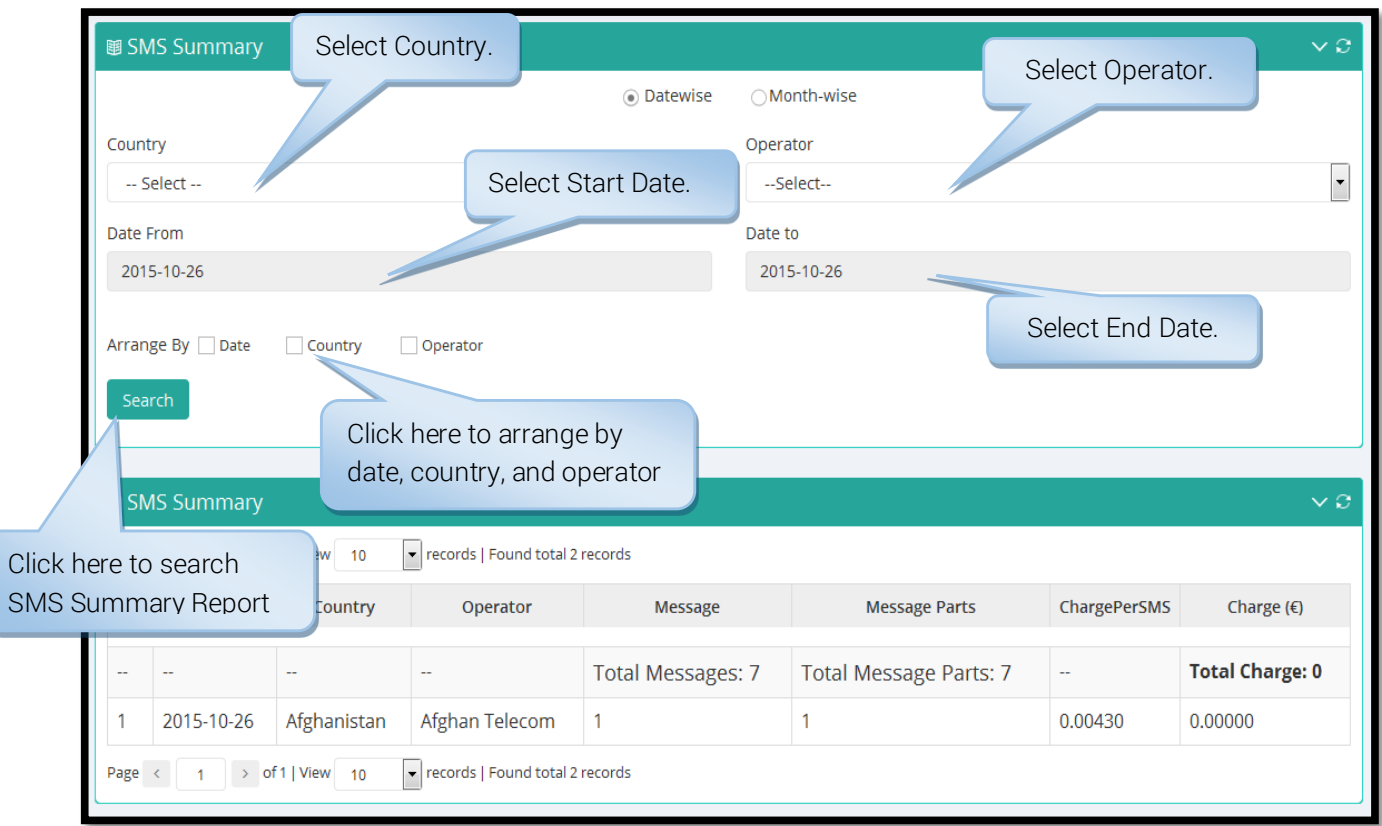

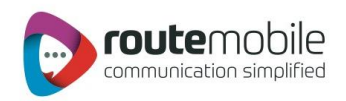

## <span id="page-40-0"></span>USER PROFILE

User Profile lets the user modify details like password, company, contact person, contact number and email id. All the details are mandatory.

To change password click the checkbox beside the new password field as shown below:

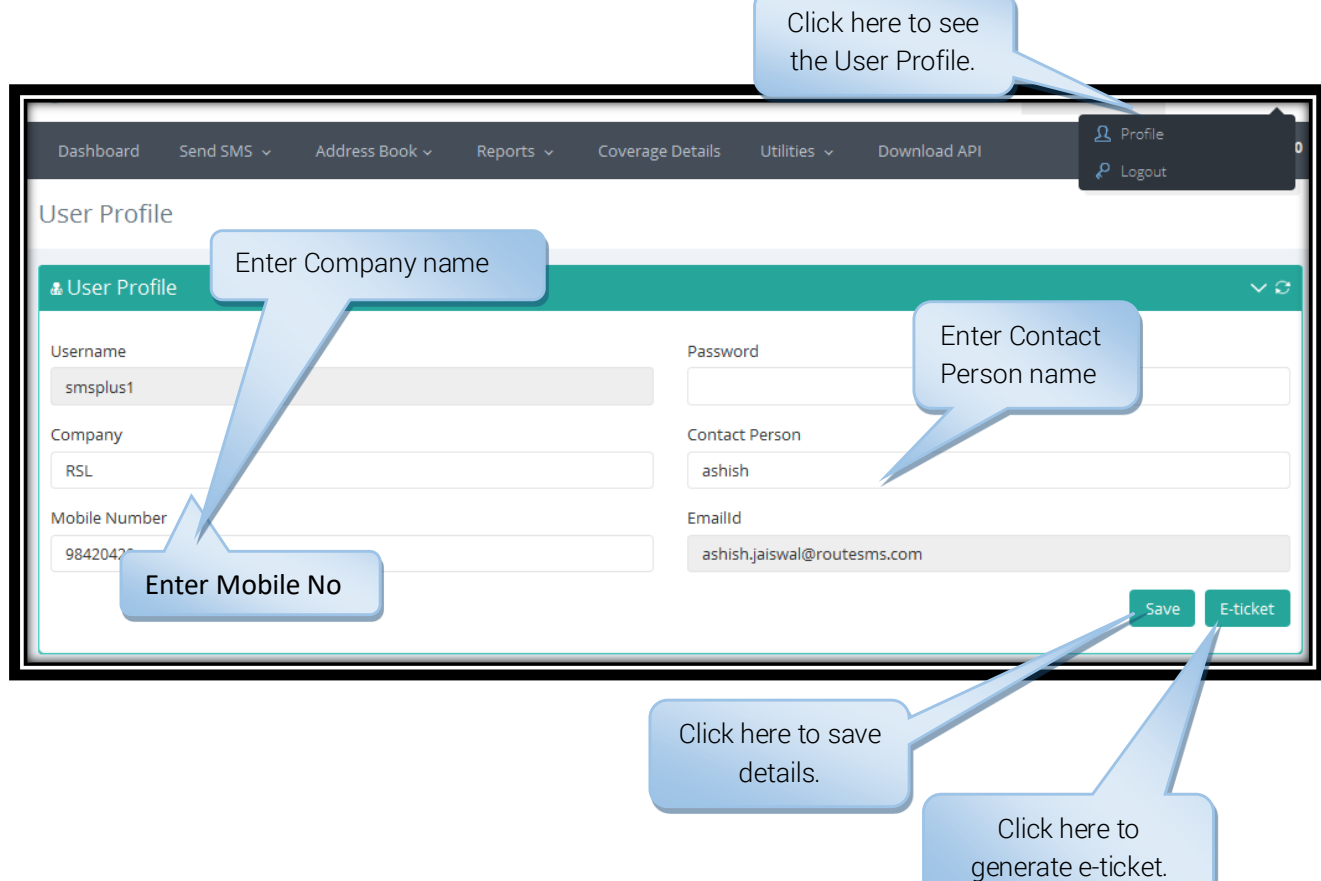

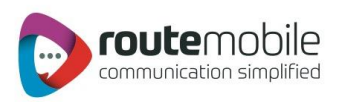

#### Description:

Explanation for the above fields is as follows:

- Username: This displays the username for the logged in user.
- Password: Enter password, required for validation of the user.
- Company: Enter the company name.
- Contact Person: Enter the contact person name in the company.
- Mobile Number: Enter the mobile number for the contact person.
- **Email Id:** Enter the valid email-id for the contact person or company.
- E-Ticket: Used for generating e-ticket, for reporting any issue faced by the user.

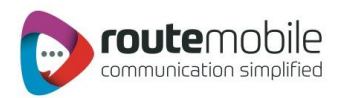

## <span id="page-42-0"></span>COVERAGE DETAILS

CoverageDetails provides the coverage information oftheuser.User can view the default price, theassigned pricing and the special prefix pricing.

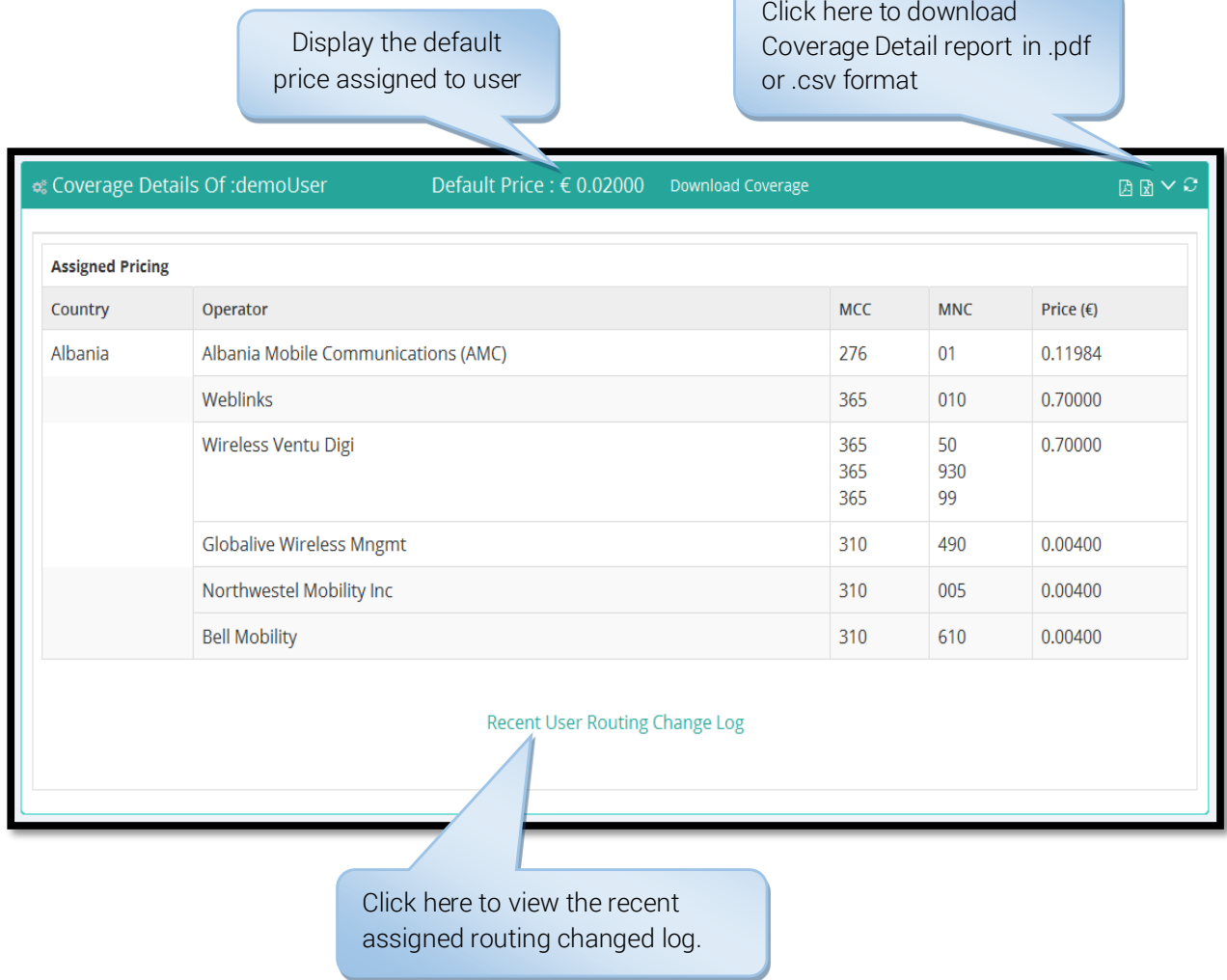

User can also view the last seven days routing changed logs and special prefix pricing changed logs.

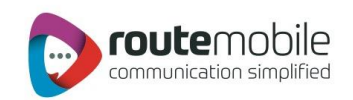

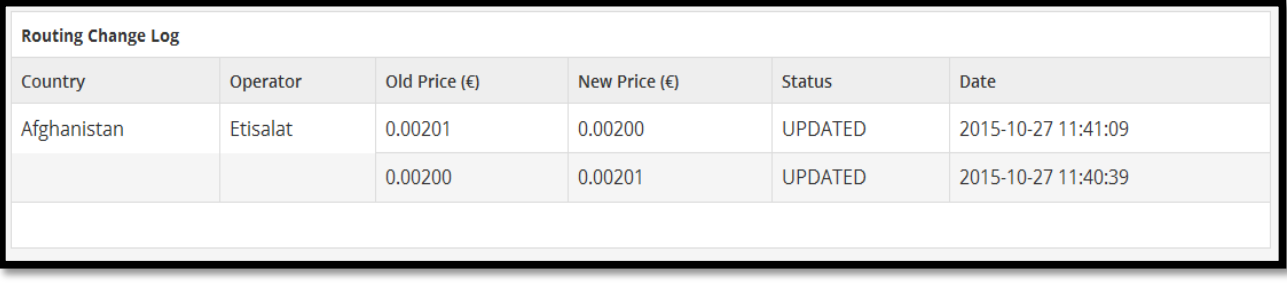

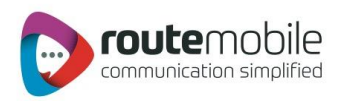

# <span id="page-44-0"></span>JOB MANAGEMENT

Job Management option displays details of the jobsuploaded by the user from 'Send SMS,' along with other information it displays status of the uploaded jobs.

#### Status can be any one of the following:

- Waiting: Job is ready for execution.
- In Process: Message sending is in progress.
- Partially Completed: Indicates partial completion of Job.
- Scheduled: Indicatesjob is scheduled for execution.

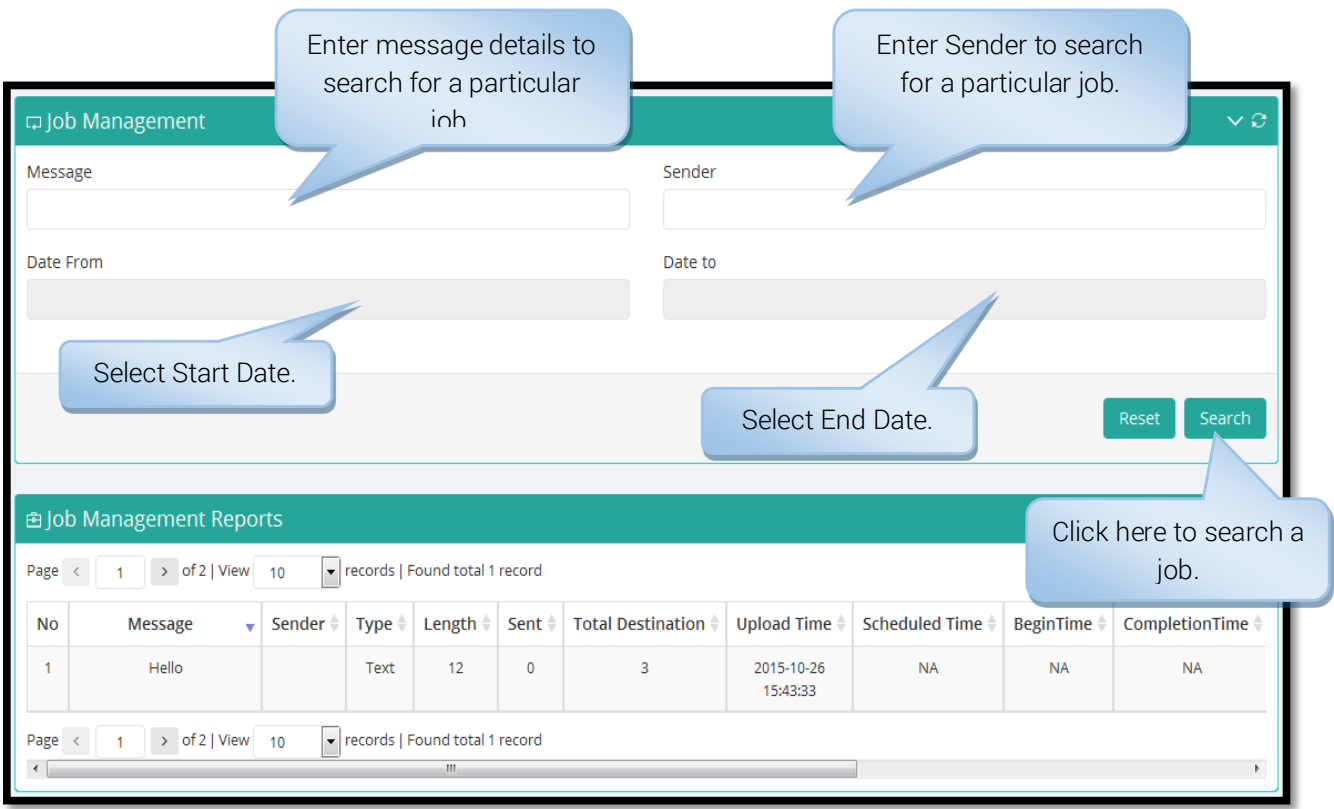

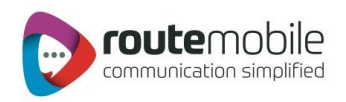

# <span id="page-45-0"></span>Download API

Download API option will display three tabs to download:

- Bulk HTTP API Specification
- **•** Excel Plugin
- Desktop Client

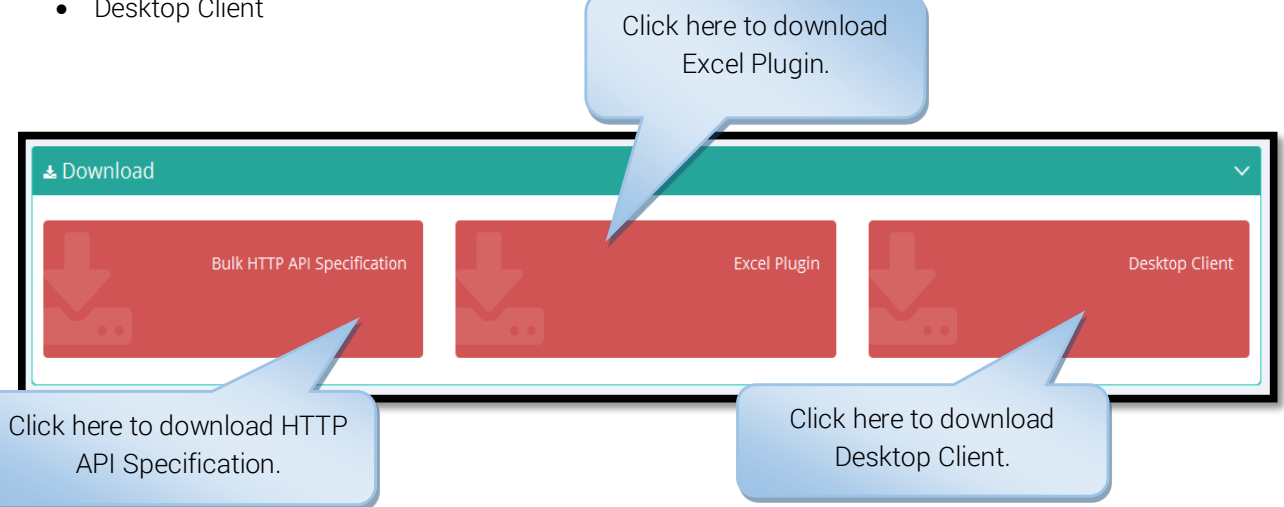

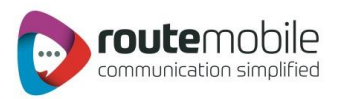

# <span id="page-46-0"></span>ADDITIONAL FEATURES

#### <span id="page-46-1"></span>Language Selector:

On login screen user can select any oneof the available language, so that till the time useris using the application, user will be able to see the application in that language.

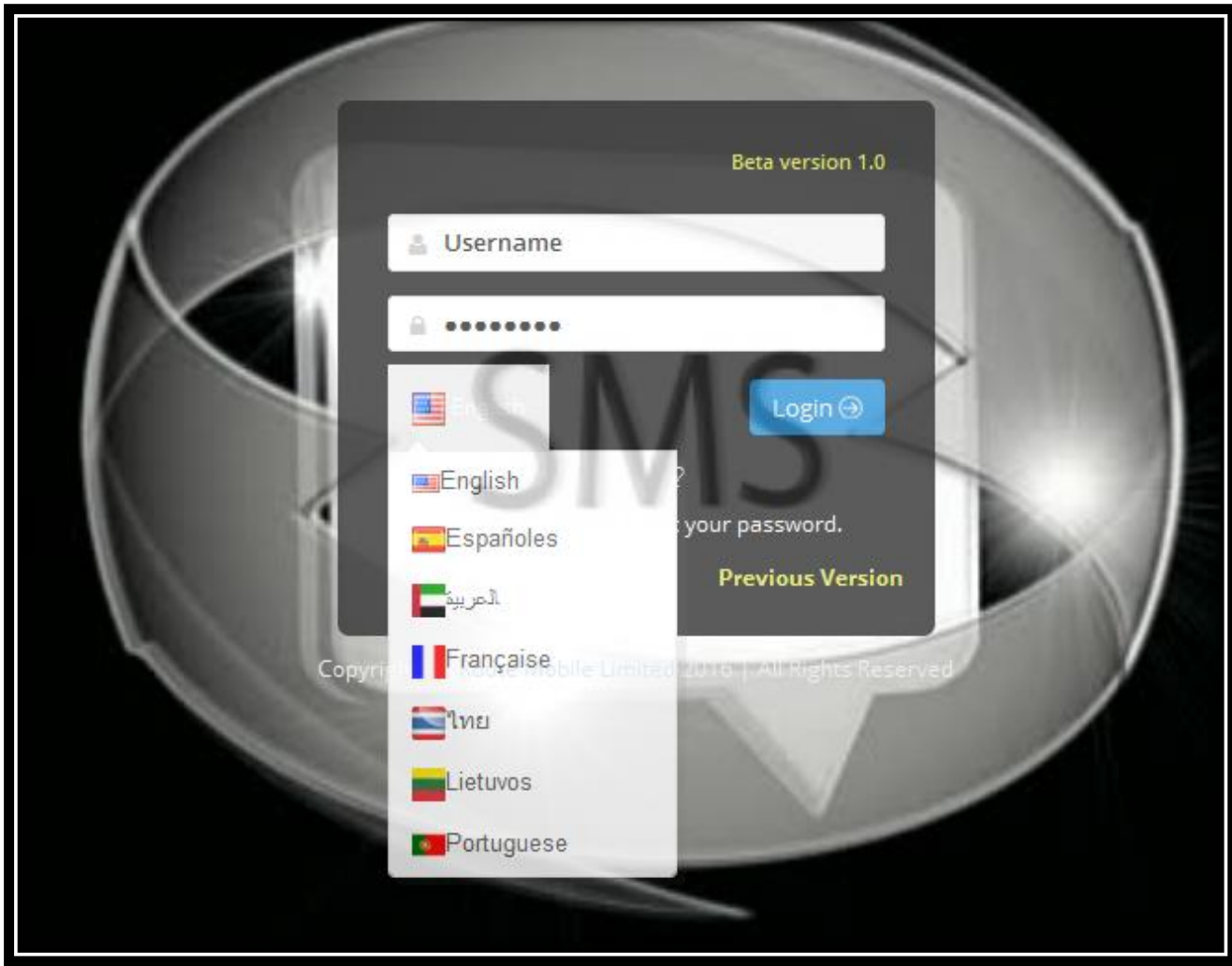

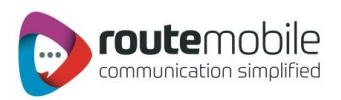

# <span id="page-47-0"></span>Copyright

Copyright © 2017 Route Mobile Limited. All Rights Reserved. This product should not Copied, Reproduced, Translated, or Reduced to any medium in whole or in part, without prior Permission from Route Mobile Limited. All information and content in this document is accurate and complete. For more information on specific products and technical support please contact.

#### Route Mobile Limited.

4th Dimension, 3rd Floor, Mind Space, Malad (West), Mumbai - 400 064, India. Tel: 91-22-42507676 E-mail[: info@routeSMS.com](mailto:info@routesms.com)